# **شاشة WUHD َّ المقوسة 40 UltraSharp من Dell - طراز QW4021U** دليل المستخدم

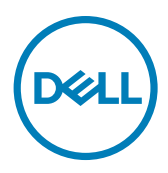

**الطراز: QW4021U الطراز العادي: QWt4021U**

**مالحظة: تشير المالحظة إلى معلومات هامة تساعدك في االستخدام األفضل للكمبيوتر. ٍ تنبيه: يشير التنبيه إلى احتمال حدوث تلف بالجهاز أو فقدان للبيانات إذا لم يتم اتباع اإلرشادات. تحذير: يشير التحذير إلى احتمالية حدوث أضرار بالممتلكات أو حدوث إصابة شخصية أو الوفاة.**

**© حقوق الطبع والنشر محفوظة لصالح شركة Dell أو الشركات التابعة لها لعام .2020 كافة الحقوق محفوظة.** Dell وEMC والعالمات التجارية الأخرى علامات تجارية لشركة .Dell Inc أو الشركات التابعة لها. أما العلامات التجارية الأخرى فهي ملك لأصحابها.

 $11 - 11$ 

المراجعة 00A

# **المحتويات**

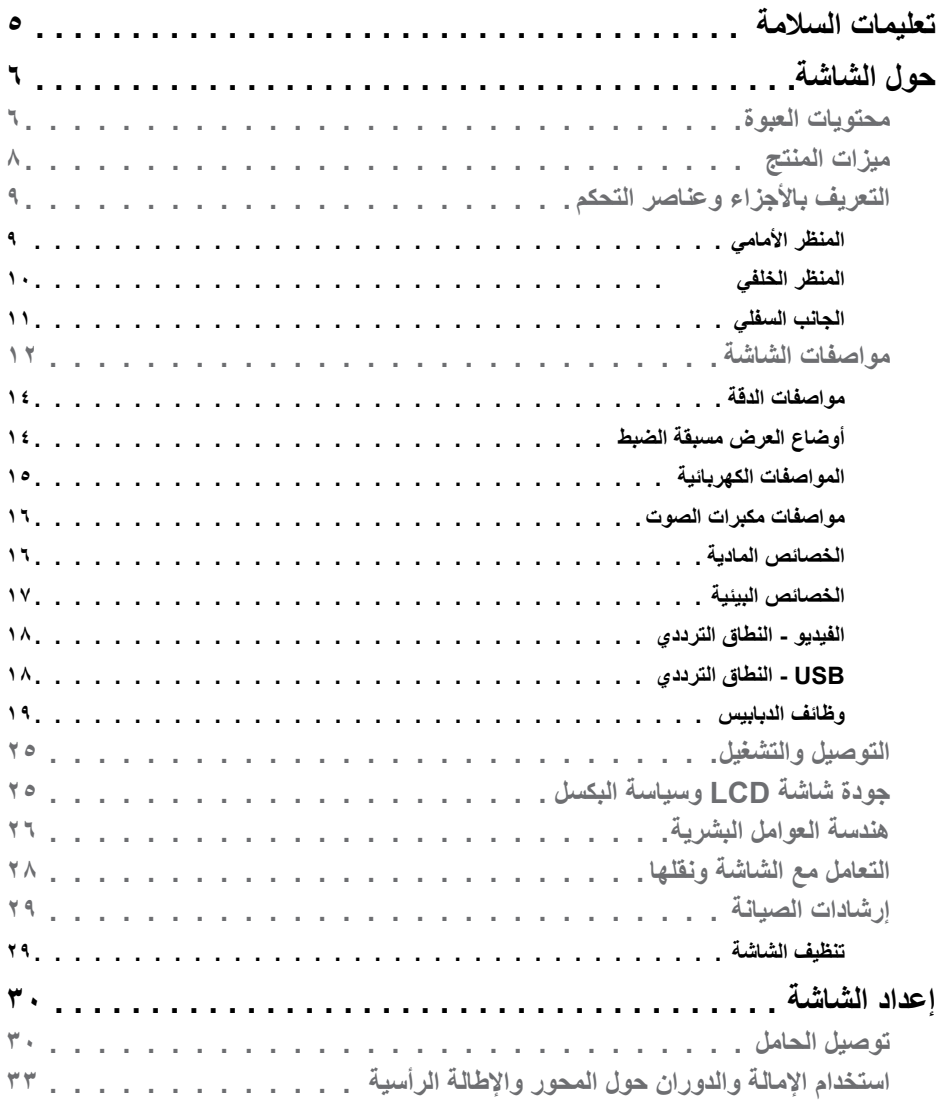

 $\boxed{\text{DEL}}$ 

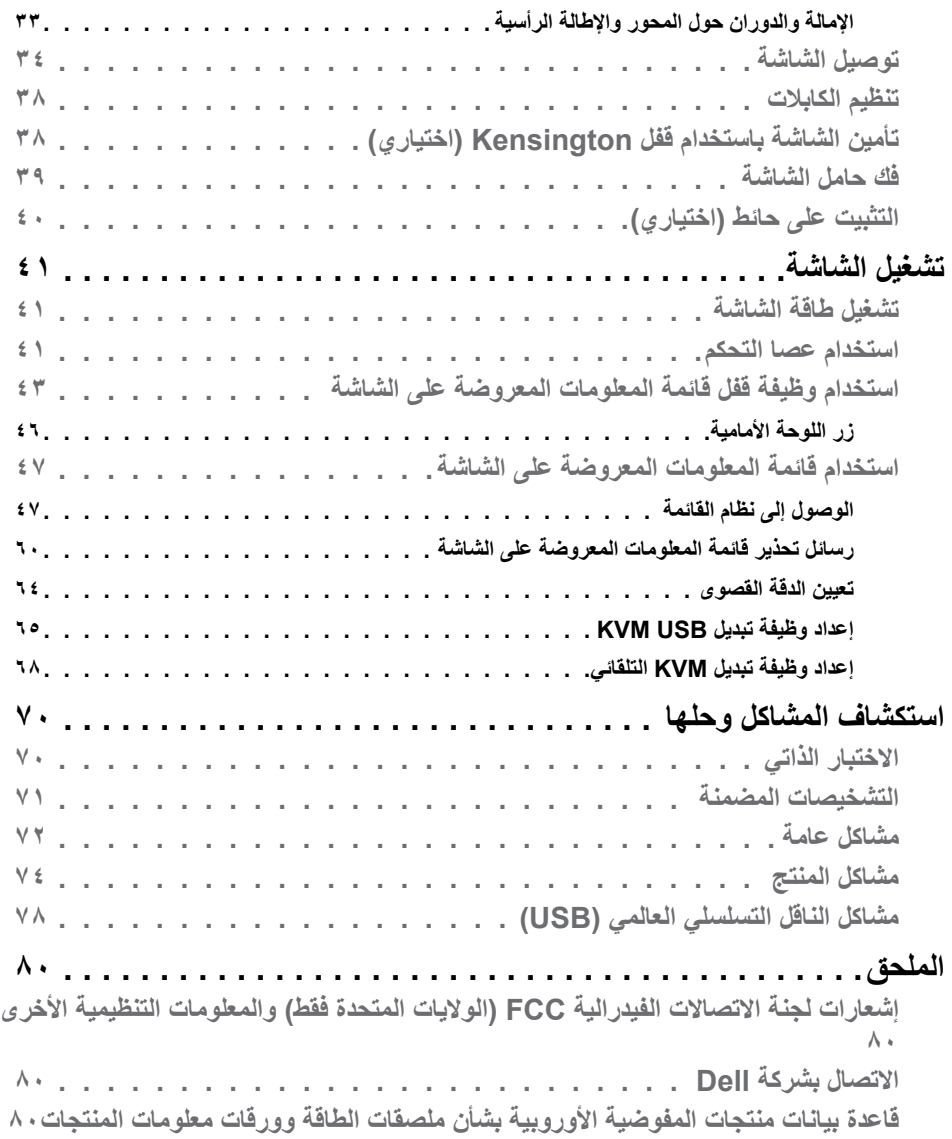

 $($ DELL

#### <span id="page-4-1"></span>**تعليمات السالمة**

- <span id="page-4-0"></span>**تحذير: قد يؤدي استخدام عناصر تحكم أو عمليات ضبط أو إجراءات خالف تلك المحددة في هذا المستند إلى التعرض لصدمة أو مخاطر كهربائية و/أو مخاطر ميكانيكية.**
	- ضع الشاشة على سطح صلب وتعامل معها بعناية؛ فهي سهلة الكسر، وقد تتلف إذا سقطت أو اصطدمت بشكل حاد.
	- ً تأكد دائما من ضبط التقديرات الكهربائية للشاشة بحيث يتم تشغيلها عبر طاقة التيار المتردد المتوفرة في الموقع الذي توجد فيه.
	- ً احرص على إبقاء الشاشة في درجة حرارة الغرفة. فاألجواء الباردة أو الساخنة بشكل مفرط قد تترك أثرا سلبيًا على الكريستال السائل للشاشة.
	- ِّ ال تعرض الشاشة لحاالت اهتزاز حاد أو اصطدام شديد. على سبيل المثال: ال تضع الشاشة داخل صندوق سيارة.
		- افصل الشاشة عندما تنوي تركها دون استخدام لفترة زمنية ممتدة.
		- لتجنب حدوث صدمة كهربائية، ال تحاول إزالة أي غطاء أو لمس الشاشة من الداخل.

للحصول على معلومات حول إرشادات السالمة يرجى الرجوع إلى معلومات األمان والبيئة والتنظيم.

DELI

## **حول الشاشة**

#### **محتويات العبوة**

<span id="page-5-0"></span>يتم شحن الشاشة برفقة المكونات المبينة في الجدول أدناه. وإذا لم يوجد أي من تلك المكونات، فاتصل بشركة Dell. لمزيد من المعلومات، راجع قسم **[االتصال بشركة](#page-79-1) Dell**.

ِ ملاحظة: قد تكون بعض المكونات اختيارية وقد لا تشحن مع الشاشة. وقد لا تتوفر بعض الميزات ف*ي* بلدان معينة.

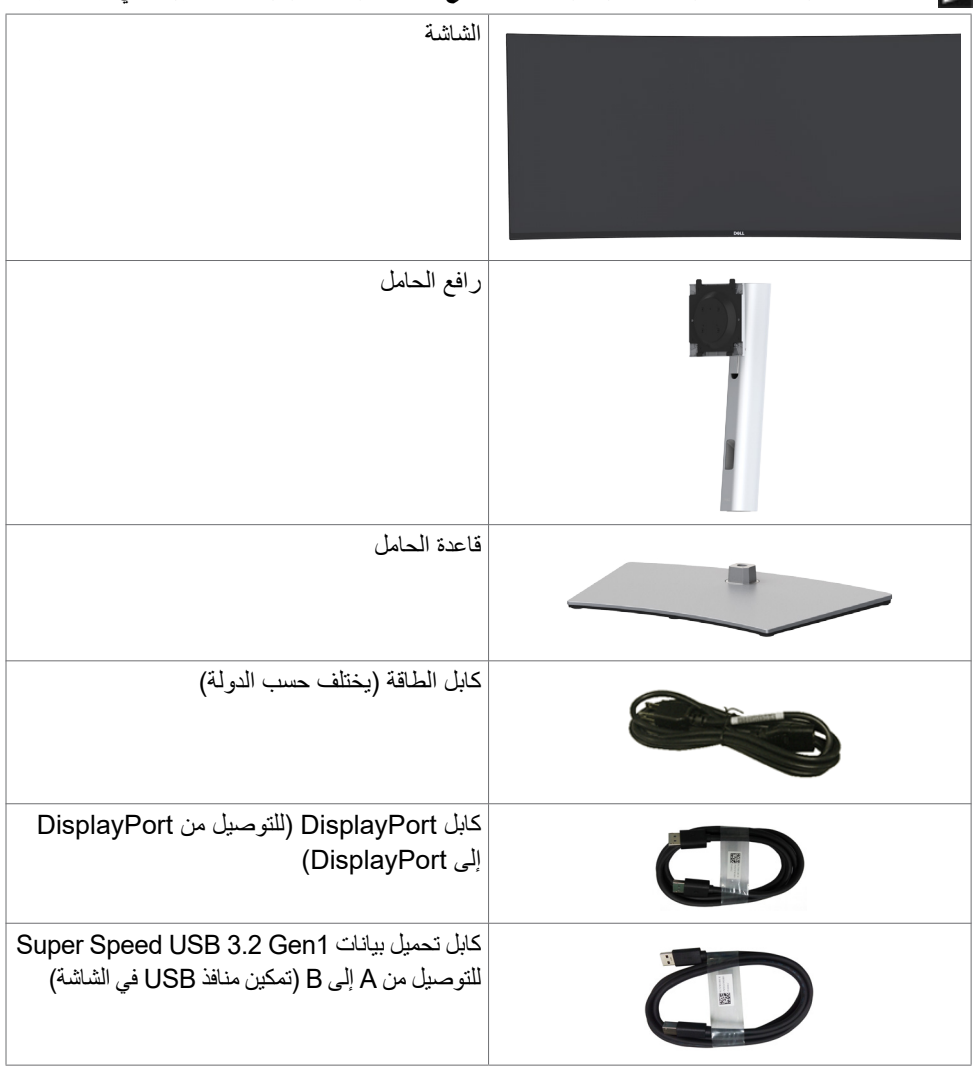

**6 | ةشاشلا لوح**

DELL

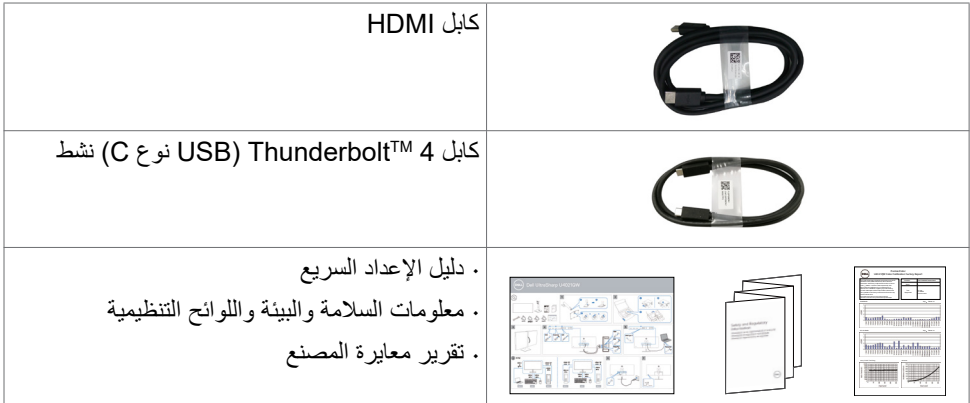

**ةشاشلا لوح | 7**

 $($ DELL

#### **ميزات المنتج**

<span id="page-7-0"></span>تتميز شاشة **QW4021U UltraSharp Dell** َّ المقوسة باحتوائها على مصفوفة نشطة وترانزستور رقيق الطبقات )TFT )ولوحة من البلور السائل )LCD )وإضاءة خلفية بمصابيح LED. ومن بين الخصائص التي تتميز بها الشاشة ما يلي:

- . شاشة مقاس ١٠٠,٨٥٩ سم (٣٩,٧ بوصة) (مقاسة قطريًا) بمنطقة نشطة ودرجة دقة ٢١٦٠ × ٢١٦٠ )9:21(، إضافة إلى دعم وضع ملء الشاشة لدرجات الدقة المنخفضة.
	- زوايا مشاهدة عريضة مع سلسلة ألوان 3P-DCI بنسبة .%98
		- إمكانية تعديل مستويات اإلمالة والدوران والتمديد الرأسي.
			- مكبرات صوت مضمنة )عدد 2 بقدرة 9 وات(
- حامل بقاعدة قابلة للفك والتركيب وفتحات تثبيت 100 مم مطابقة لمواصفات جمعية معايير إلكترونيات الفيديو )TMVESA )لتوفير حلول تثبيت مرنة.
	- يقلل اإلطار الرفيع للغاية من الفجوة الناتجة عند استخدام عدة شاشات؛ مما يتيح إعداد أسهل مع متعة في المشاهدة.
		- يساعد التوصيل الرقمي الواسع مع HDMI وDP على توفير حماية مستقبلية للشاشة.
	- منفذ 3 ™Thunderbolt واحد (٩٠ وات) لإمداد الطاقة إلى كمبيوتر دفتري متوافق أثناء استقبال إشارة الفيديو.
		- يوفر المنفذان 3 TMThunderbolt( 90 وات( و45RJ إمكانية استخدام كابل واحد لالتصال بالشبكة.
			- إمكانية التوصيل والتشغيل الفوري إذا كانت تلك الميزة مدعومة من الكمبيوتر التابع لك.
			- ضبط خصائص قائمة المعلومات المعروضة على الشاشة لسهولة اإلعداد وتحسين كفاءة الشاشة.
				- قفل أزرار الطاقة وقائمة المعلومات المعروضة على الشاشة.
					- فتحة قفل أمان.
					- استهالك طاقة ≥ 0.3 وات في وضع االستعداد.
				- دعم وضع تحديد صورة بجانب صورة )PBP )/ صورة داخل صورة )PIP).
	- السماح للمستخدم بتشغيل وظيفة KVM USB( لوحة مفاتيح وفيديو وماوس عبر USB )في وضع صورة بجانب صورة )PBP).
		- تستخدم الشاشة تقنية Free-Flicker( منع االرتعاش( إلزالة االرتعاش المرئي وتوفير تجربة مشاهدة مريحة وحماية المستخدمين من إرهاق العينين وإجهادهما.
			- خدمة االستبدال المتميز للشاشة )Exchange Panel Premium )لضمان راحة البال.
		- تحسين أمثل يضمن راحة العينين من خالل شاشة خالية من االرتعاش تحد من انبعاث الضوء األزرق إلى أدنى مستوى.
			- تستخدم الشاشة لوحة الضوء األزرق الخافت الحاصلة على شهادة Rheinland TUV (Hardware Solution) في طر از الإعداد الافتر اضي/إعادة التعيين في المصنع.
			- تقليل مستوى الضوء الأزرق الخطير المنبعث من الشاشة بحيث تصبح المشاهدة أكثر راحة لعينيك.
		- **تحذير: قد تؤدي اآلثار المحتملة النبعاث الضوء األزرق الصادر من الشاشة على المدى الطويل إلى ضرر العينين، بما في ذلك إرهاق العينين أو إجهاد العينين الرقمي.**

DØLI

### **التعريف باألجزاء وعناصر التحكم**

**المنظر األمامي**

<span id="page-8-0"></span>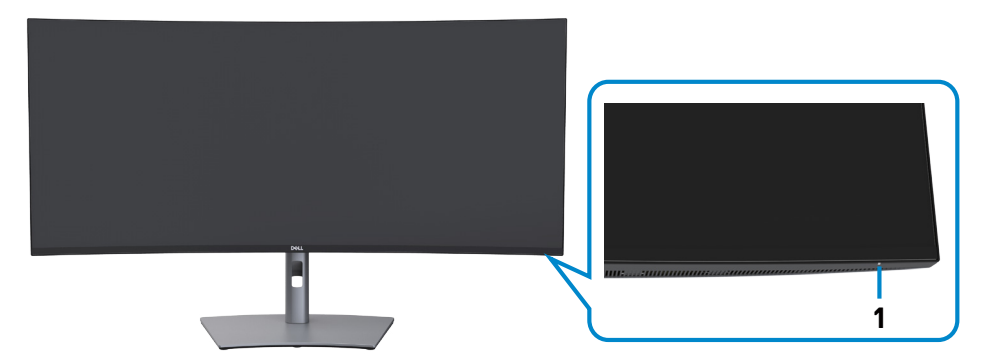

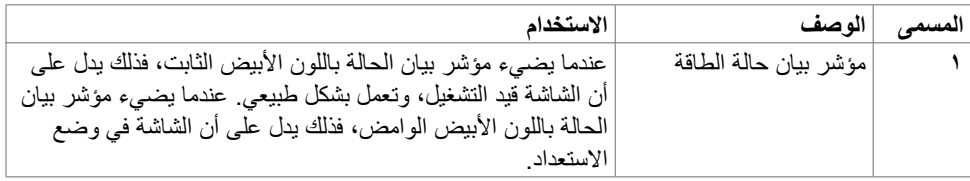

 $(PELL)$ 

**المنظر الخلفي** 

<span id="page-9-0"></span>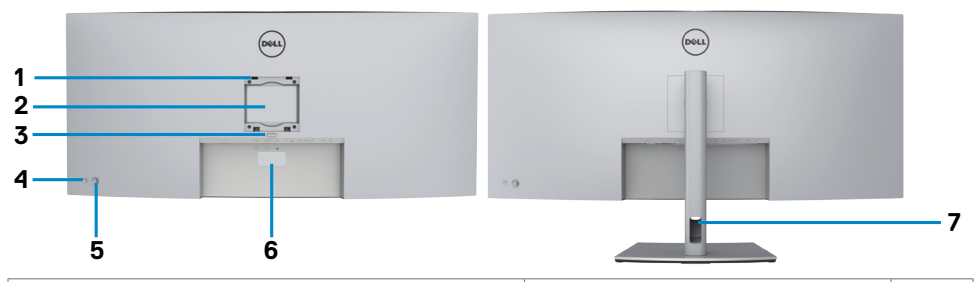

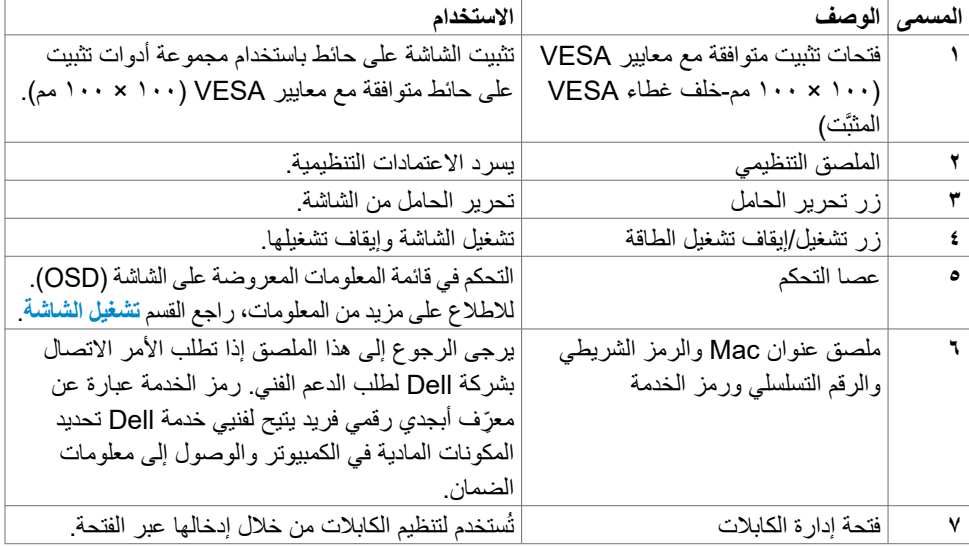

<span id="page-10-0"></span>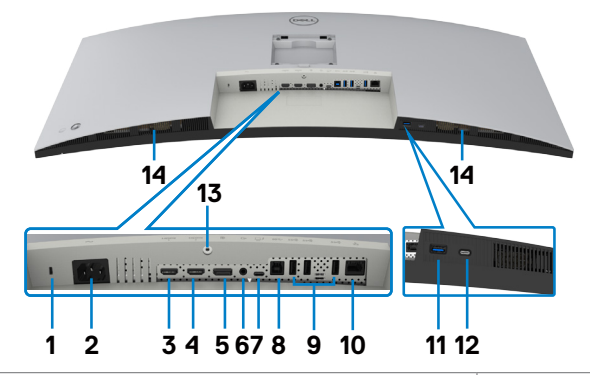

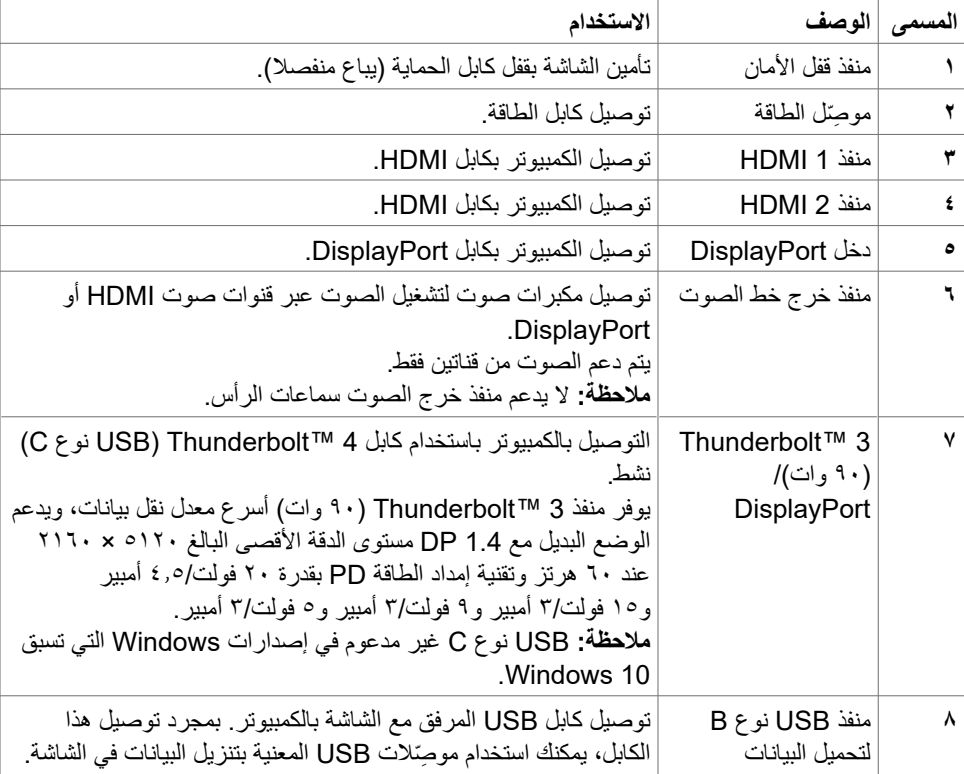

 $\int$ DELL

<span id="page-11-0"></span>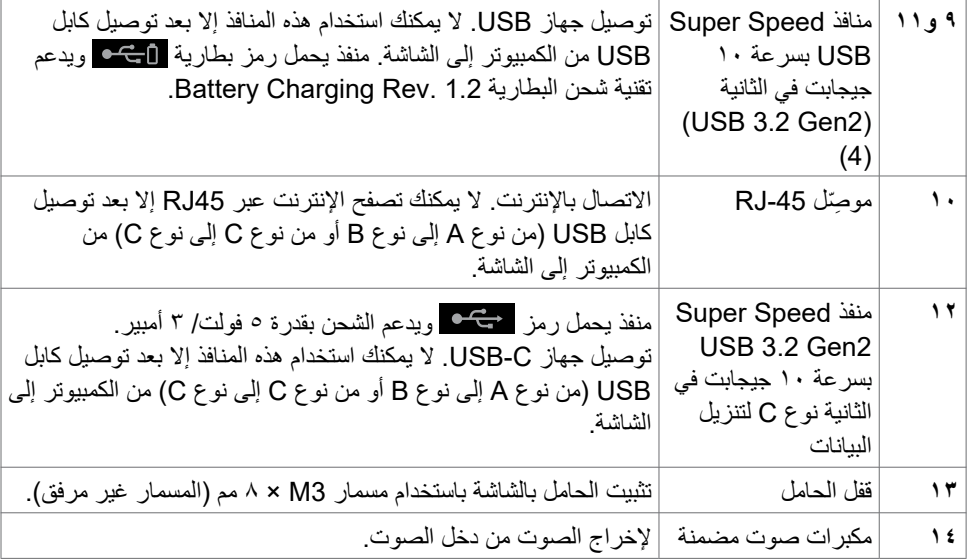

### **مواصفات الشاشة**

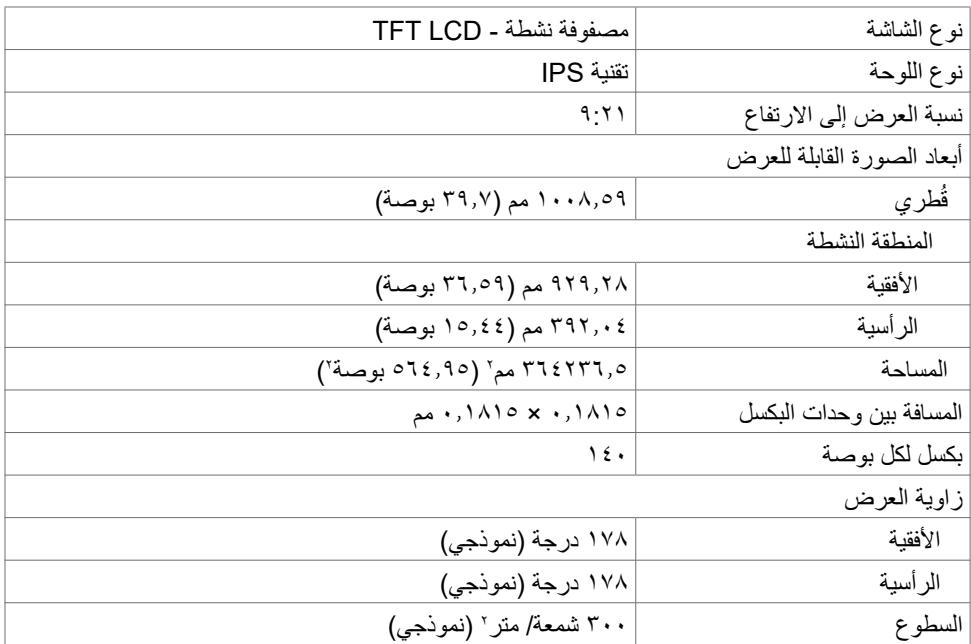

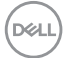

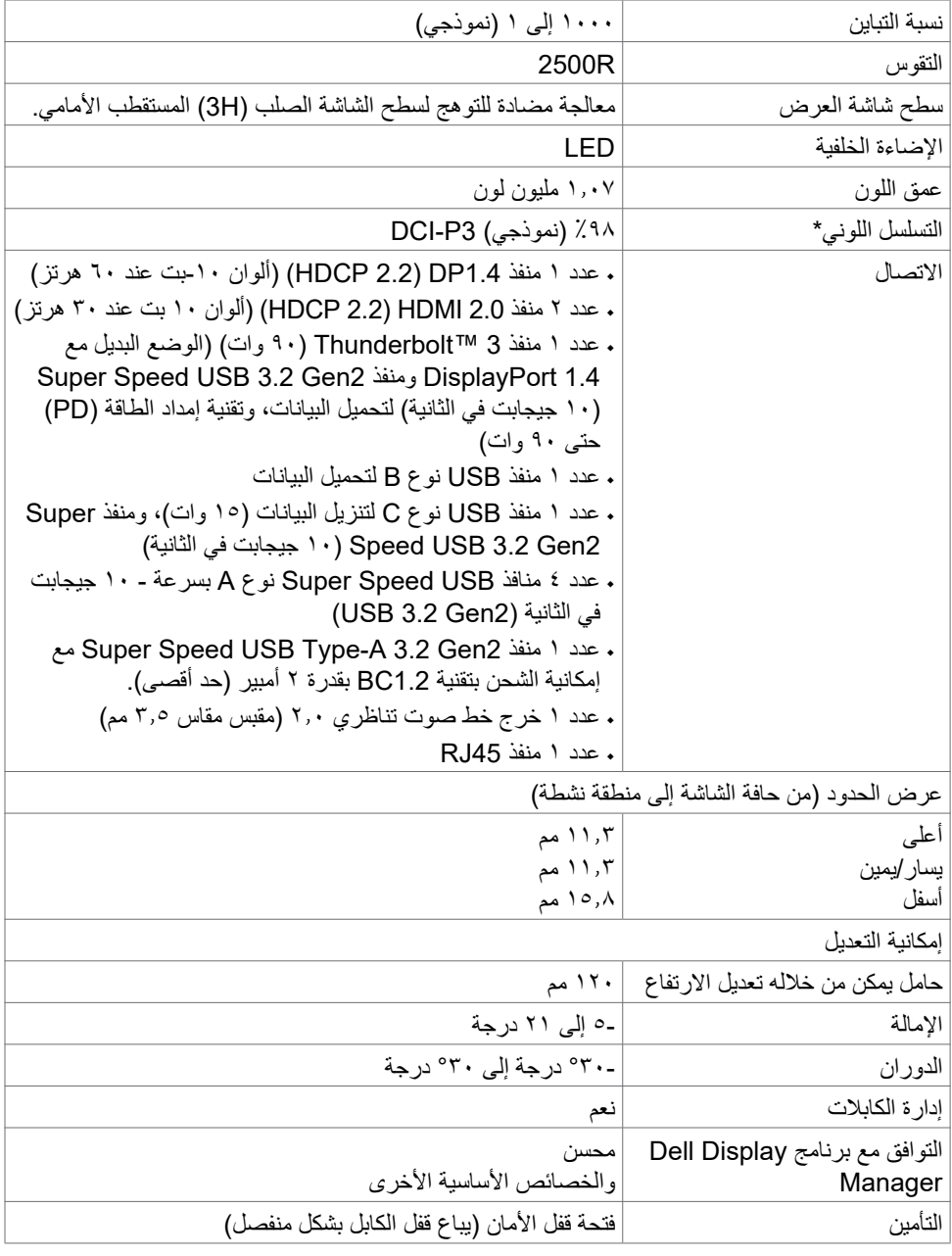

\* في الوضع األصلي للوحة فقط عند إعادة تعيين الوضع المخصص.

 $(2)$ 

**مواصفات الدقة**

<span id="page-13-0"></span>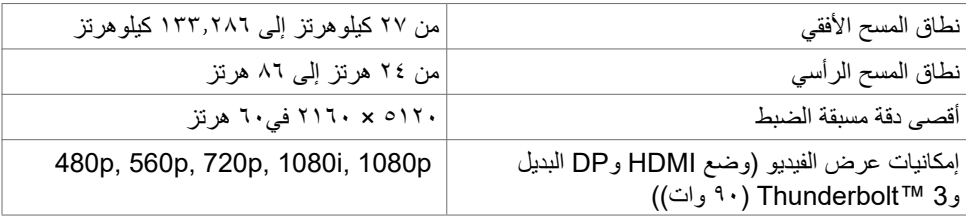

#### **أوضاع العرض مسبقة الضبط**

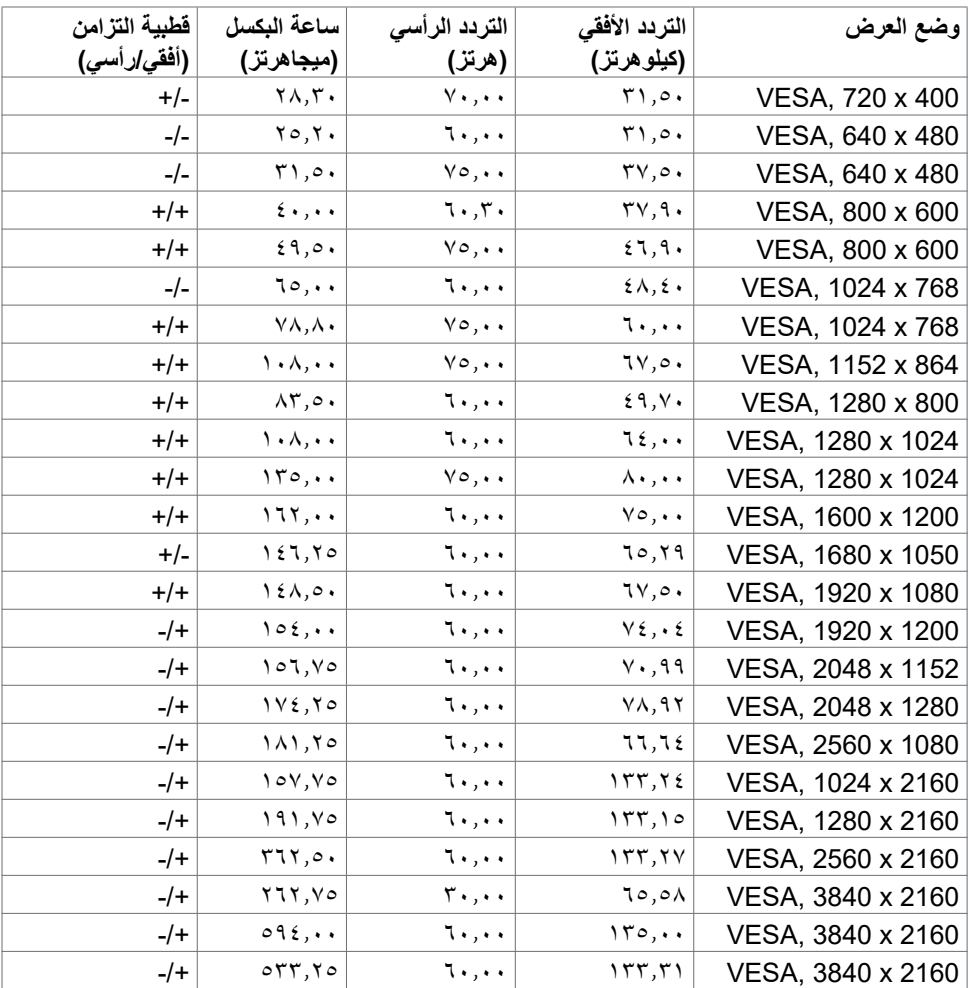

<span id="page-14-0"></span>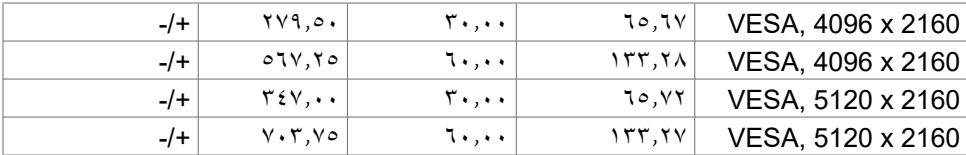

**المواصفات الكهربائية**

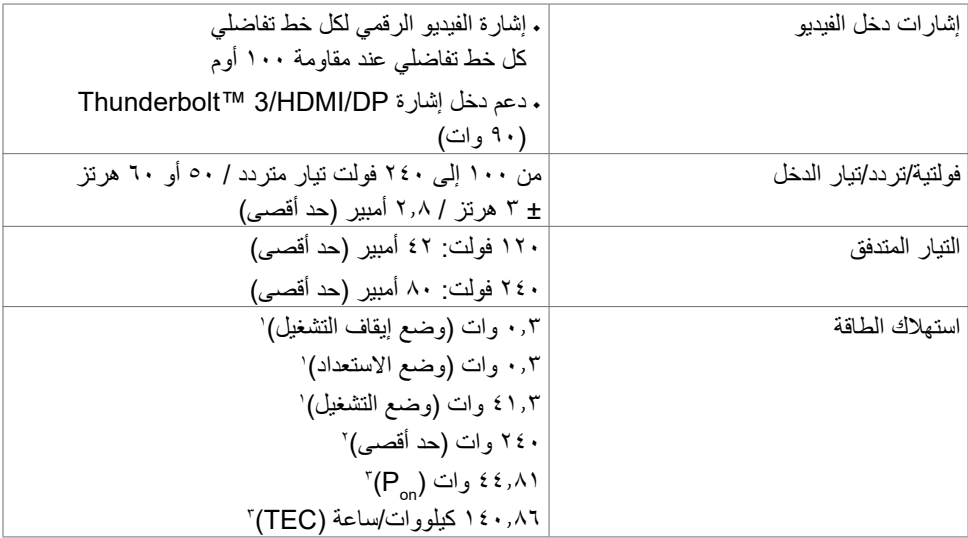

1 كما هو محدد في 2019/2021 EU و2019/2013 EU.

<sup>7</sup> الحد الأقصى لإعداد السطوع والنباين مع الحد الأقصى لحمل الطاقة على كل منافذ USB.

. P<sub>on</sub>: استهلاك الطاقة في وضع التشغيل كما هو محدد في إصدار برنامج نجمة الطاقة Energy Star 8.0. TEC: إجمالي استهالك الطاقة بالكيلوات وات في الساعة كما هو محدد في إصدار 8.0 Star Energy.

هذه الوثيقة للتعريف فقط وتعكس الأداء في المعمل، وقد يختلف أداء الجهاز في الواقع حسب البرمجيات المثبتة عليه والمكونات والملحقات المطلوبة، وبالتالي ال يوجد إلزام على الشركة المصنعة بتحديث هذه المعلومات. وعليه يتعين على العميل عدم االعتماد على هذه المعلومات في اتخاذ القرارات حول نسب التجاوز الكهربائي وغيرها. وبالتالي لا تضمن الشركة بشكل ضمني أو صريح دقة أو تمام هذه المعلومات.

**مالحظة:** هذه الشاشة معتمدة من **STAR ENERGY.**

هذا المنتج متوافق مع معيار STAR ENERGY بإعدادات المصنع االفتراضية والتي يمكن استعادتها من خلال وظيفة Factory Reset (إعادة التعيين لإعدادات المصنع) من قائمة المعلومات المعروضة على الشاشة. ويؤدي تغيير الإعدادات الافتراضية من المصنع أو تمكين الميزات الأخرى في المنتج إلى زيادة استهالك الطاقة، األمر الذي قد يؤدي إلى زيادة استهالك الطاقة فيما يتعلق بتصنيف STAR ENERGY.

**DGL** 

#### **مواصفات مكبرات الصوت**

<span id="page-15-0"></span>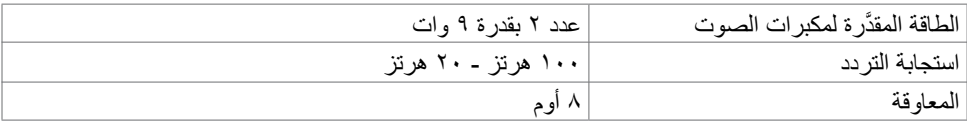

#### **الخصائص المادية**

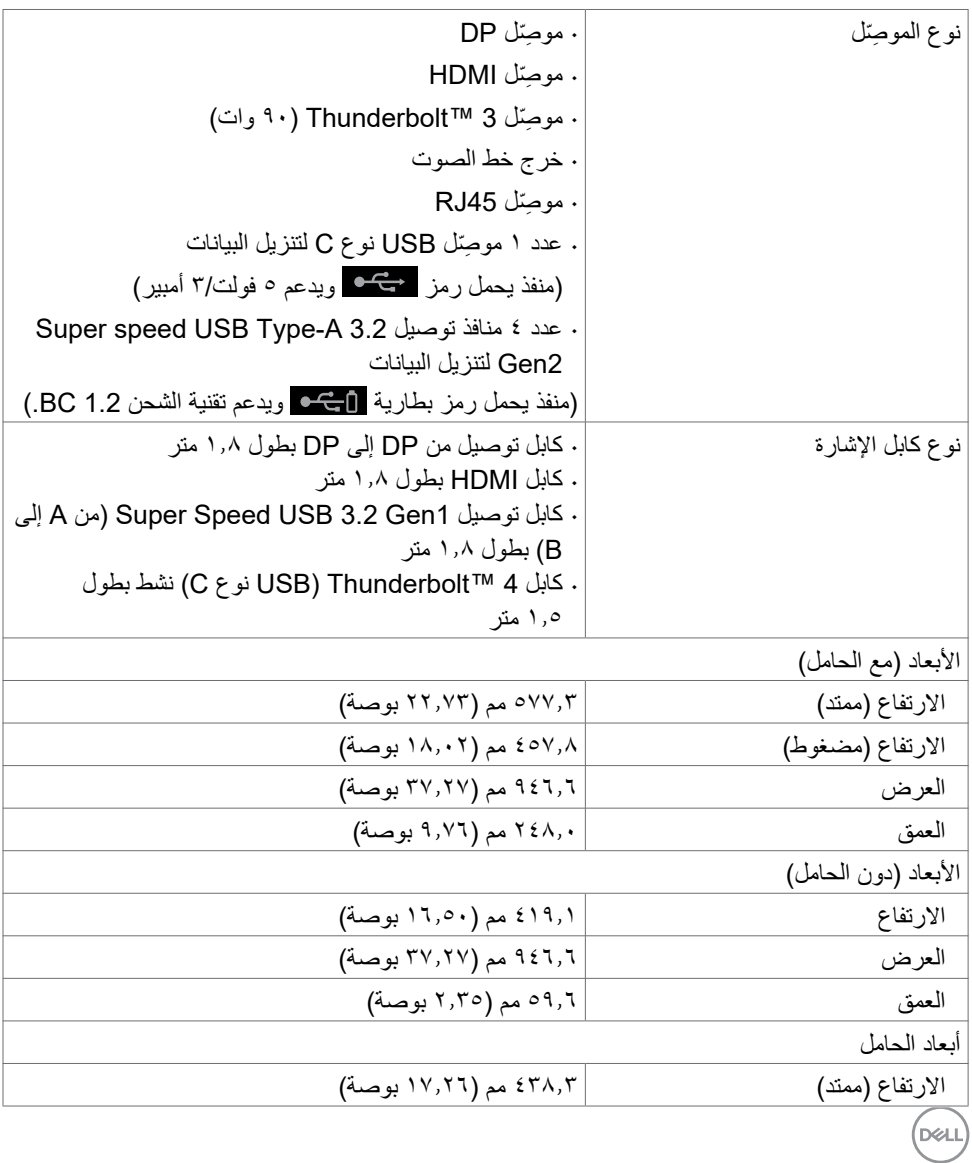

<span id="page-16-0"></span>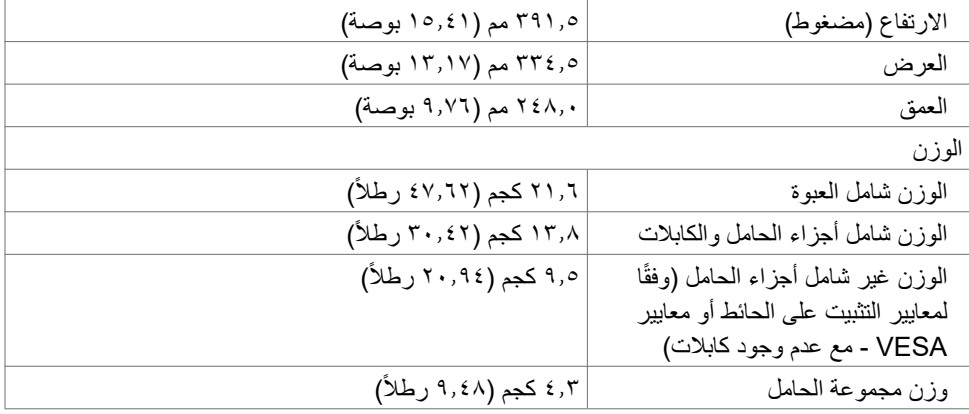

#### **الخصائص البيئية**

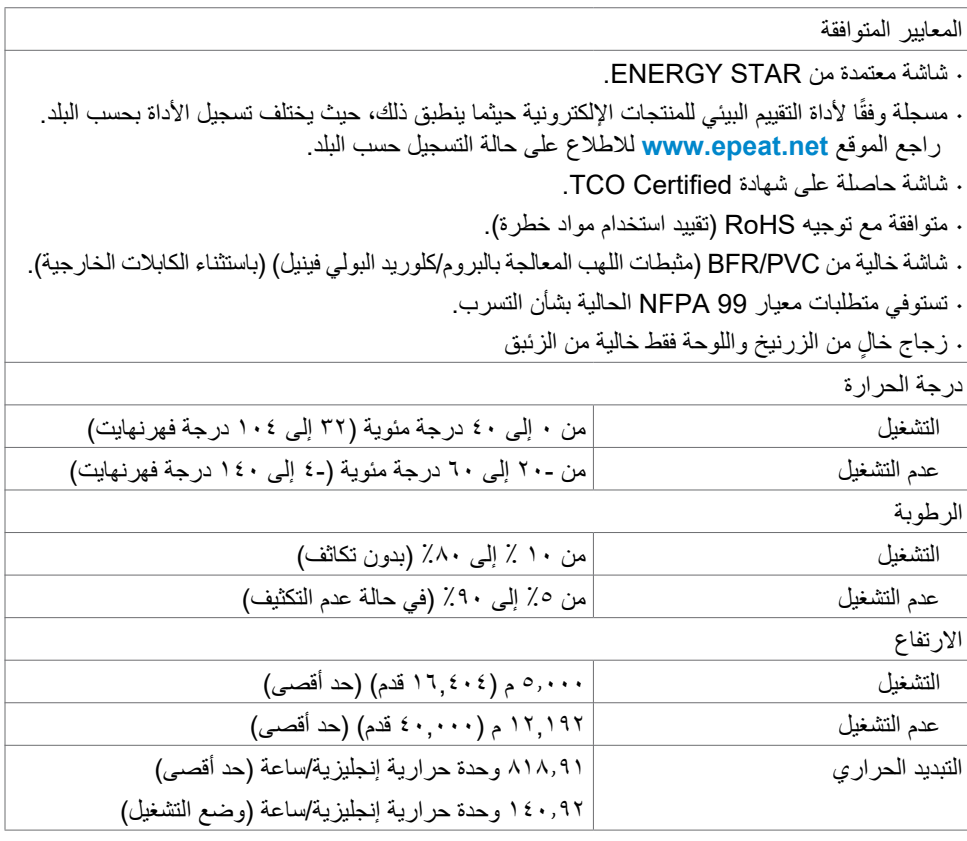

 $(PELL)$ 

**الفيديو - النطاق الترددي**

<span id="page-17-0"></span>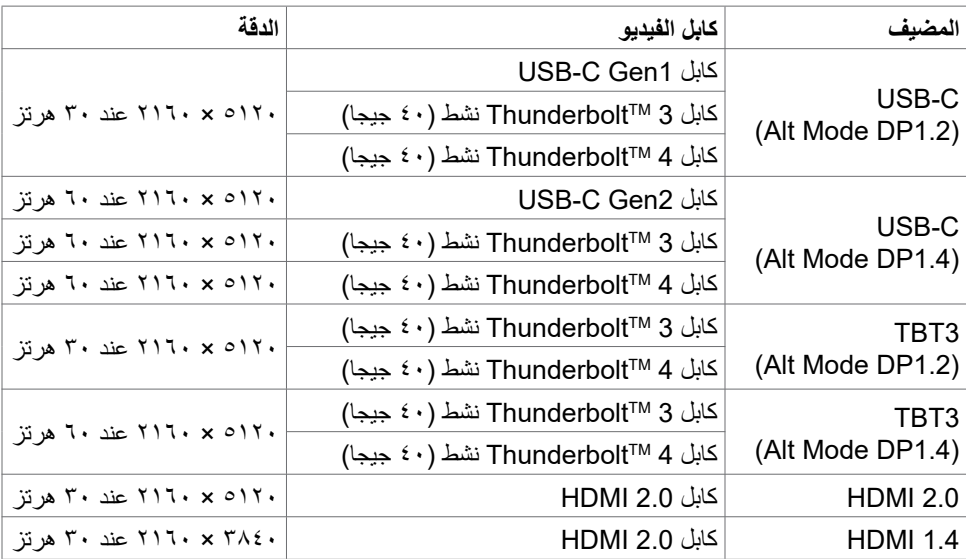

#### **USB - النطاق الترددي**

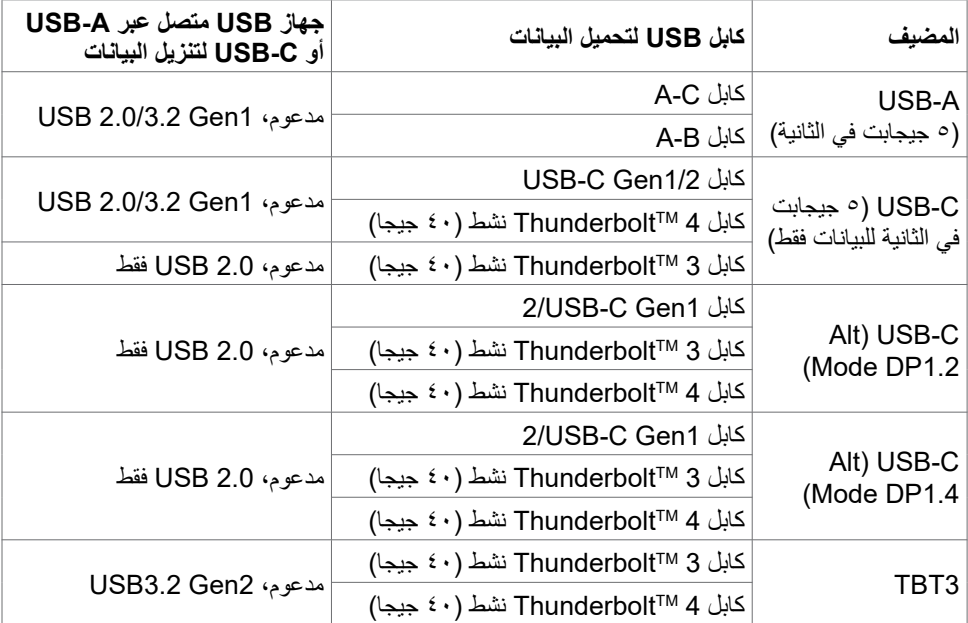

 $($ DELL

**وظائف الدبابيس**

**منفذ DP( دخل(** 

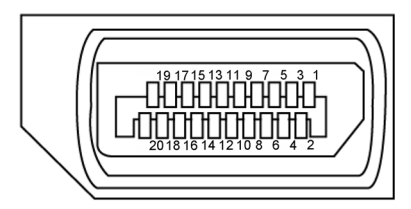

<span id="page-18-0"></span>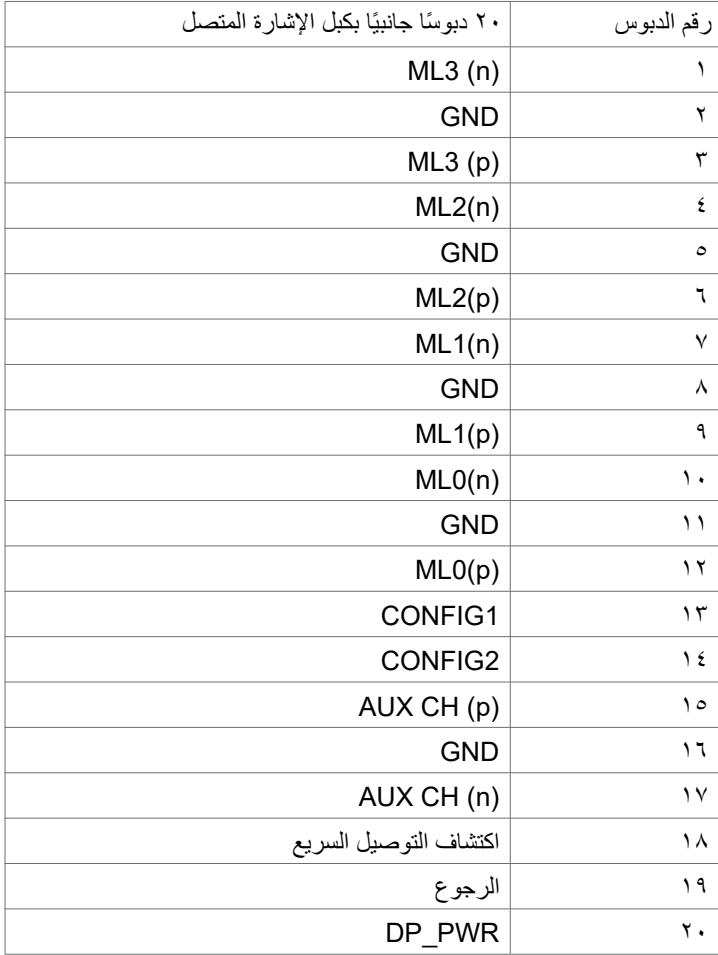

 $\int$ DELL

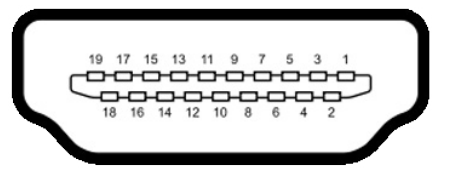

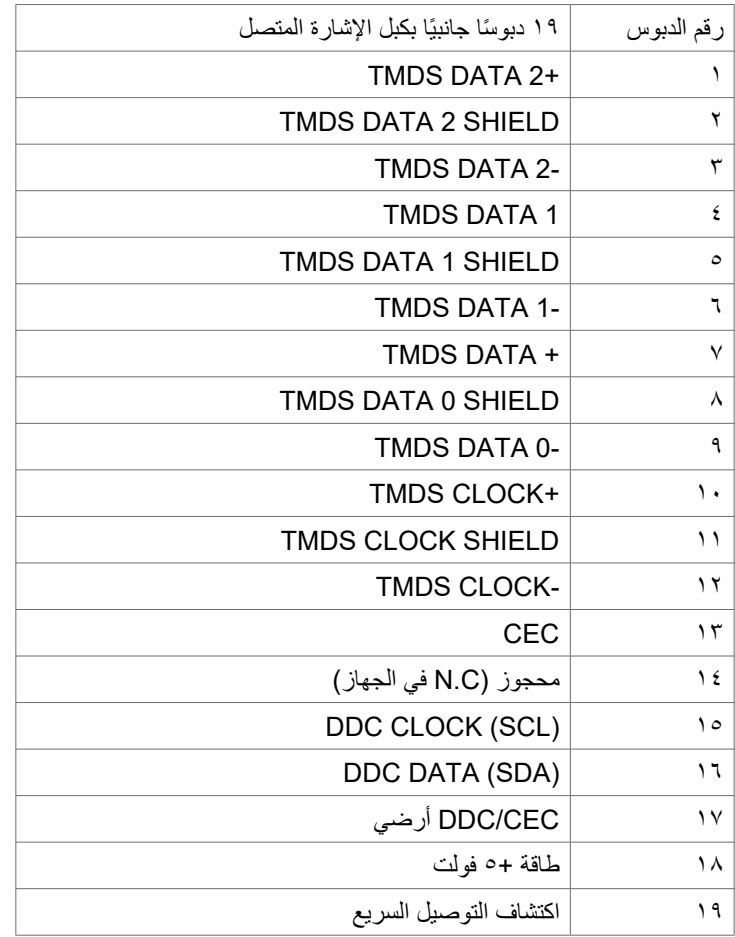

 $(\sim$ LL

#### **منفذ 3 TMThunderbolt( USB نوع C)**

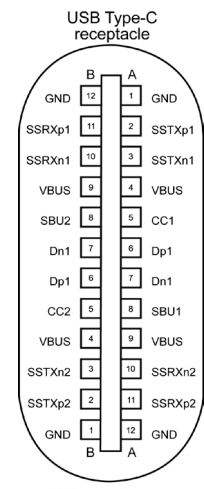

typically connected to a charger<br>through a Type-C cable

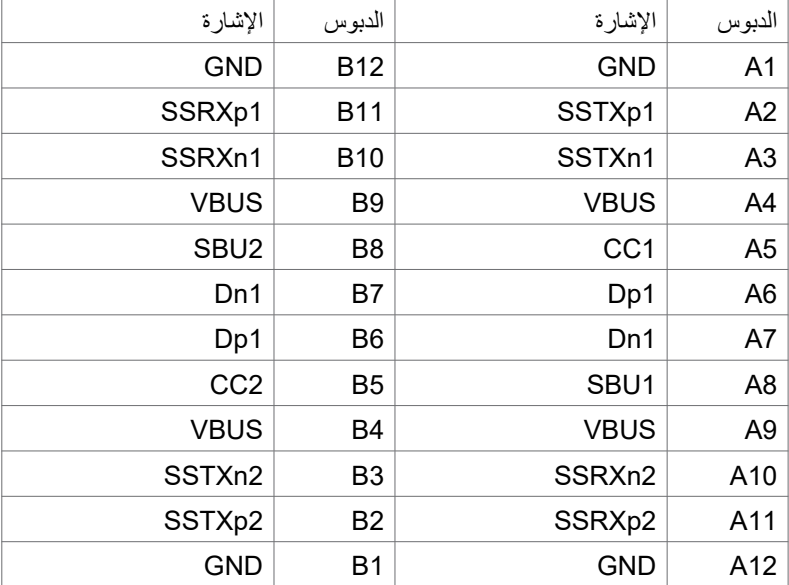

(dell

**الناقل التسلسلي العالمي** 

يقدم هذا القسم معلومات حول منافذ USB المتاحة في الشاشة.

**مالحظة: منفذ USB بقدرة تصل إلى 2 أمبير لتنزيل البيانات )منفذ يحمل رمز بطارية ( باألجهزة المتوافقة مع تقنية شحن البطارية 1.2 BC؛ ومنفذا USB آخران بقدرة تصل إلى 1.0 أمبير لتنزيل البيانات؛ ومنفذ USB بقدرة تصل إلى 3 أمبير لتنزيل البيانات )منفذ يحمل رمز ( باألجهزة المتوافقة مع قدرة 5 فولت3/ أمبير.**

يحتوي الكمبيوتر على منافذ USB التالية:

- ٠ 5 لتنزيل البيانات - 3 في األسفل، و2 في جانب الوصول السريع
	- 1 لتحميل البيانات

منفذ شحن الطاقة - المنافذ التي تحمل رمز البطارية تدعم إمكانية الشحن السريع في حالة توافق الجهاز مع تقنية شحن البطارية 1.2 BC. أما منفذ USB نوع C لتنزيل البيانات الذي يحمل رمز ، فيدعم إمكانية الشحن السريع في حالة توافق الجهاز مع قدرة الشحن 0 فولت/٣ أمبير.

**مالحظة: ال تعمل منافذ USB في الشاشة إال عندما تكون الشاشة في وضع التشغيل أو في وضع االستعداد. ً في وضع ويمكن أن تعمل منافذ USB بشكل طبيعي إذا كان كبل USB( من النوع C إلى النوع C )موصال االستعداد. وإذا لم يكن األمر كذلك، فاتبع إعداد USB ضمن المعلومات المعروضة على الشاشة؛ فإذا كان**  الإعداد معيّنًا على «On in Standby Mode» (التشغيل في وضع الاستعداد)، فسيعمل **USB ب**شكل طبيعي؛ وإلا، فسيكون **USB معطَ**لاً<sub>.</sub> إذا أوقفت تشغيل الشاشة ثم أعدت تشغيلها، فقد تستغرق الأجهزة الطرفية الموصَّلة بضع ثوان لاستئناف الأداء الوظيف*ي* العادي<sub>.</sub>

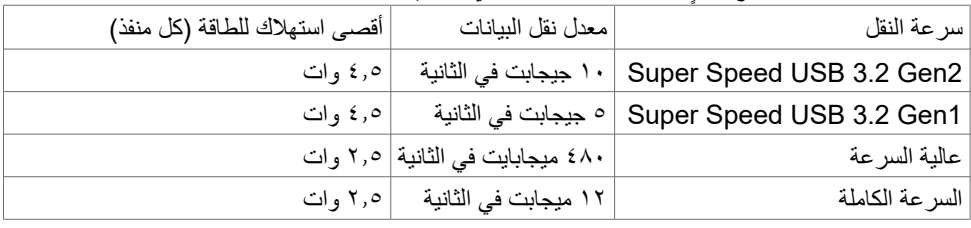

DELL

**منفذ USB لتحميل البيانات منفذ USB لتنزيل البيانات**

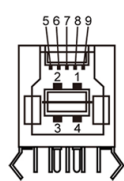

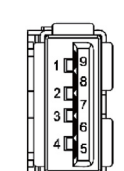

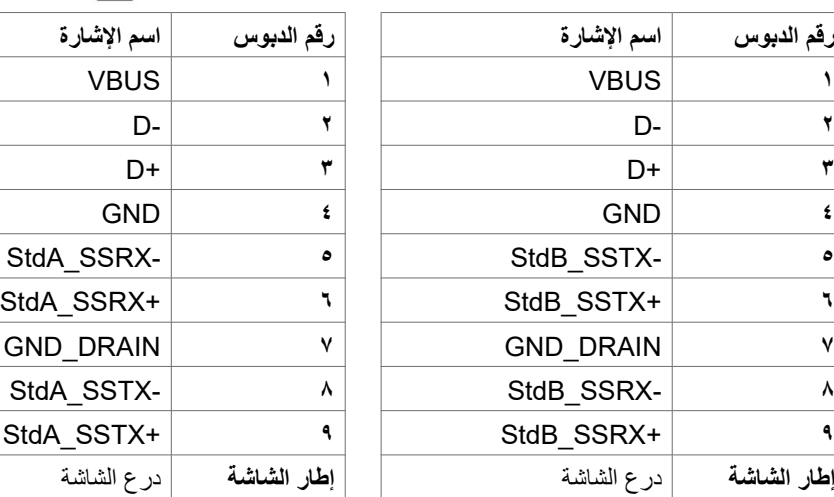

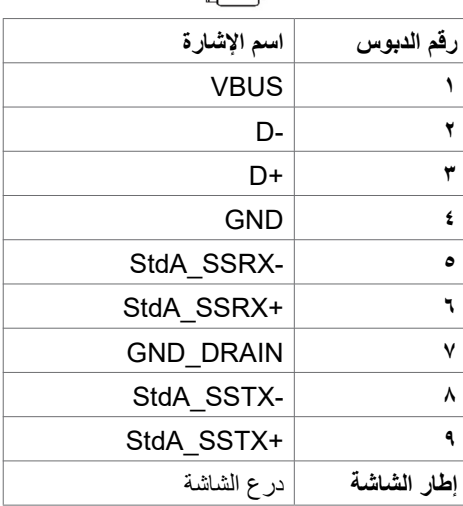

(dell

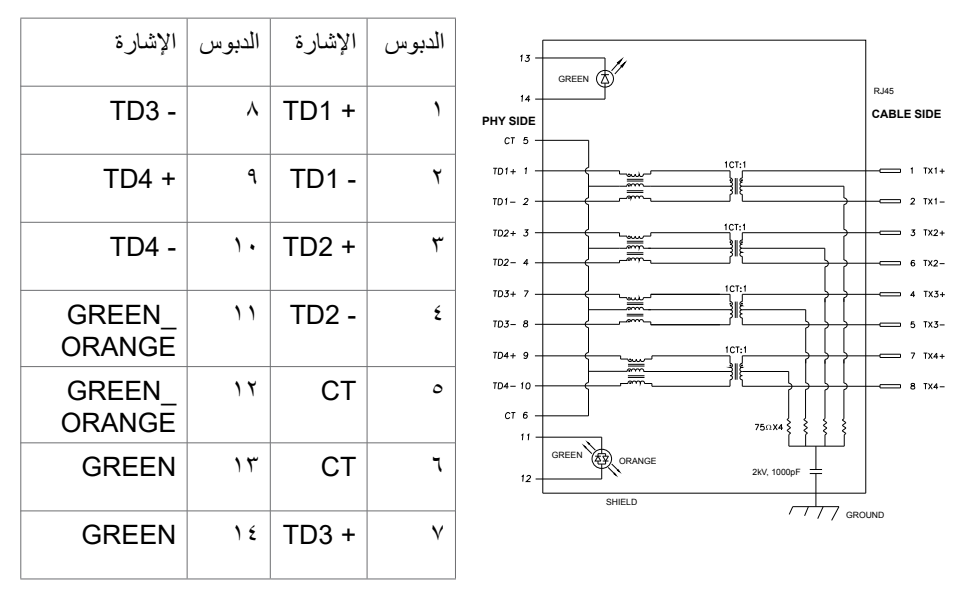

#### **تثبيت برنامج التشغيل**

ِت برنامج التشغيل Controller Ethernet GBE USB Realtek المتوفر للنظام الذي تستخدمه. يمكن ثب ֧֦֧֖֖֖֚֚֚֚֚֡֬֝֬<br>֧֚֚֝ تنزيله من موقع الويب <mark>www.dell.com/support ضمن القسم "Drivers & D</mark>ownloads" (برامج التشغيل والتنزيلات).

الحد الأقصى لمعدل نقل البيانات عبر الشبكة (RJ45) باستخدام USB-C هو ١٠٠٠ ميجابت في الثانية.

**مالحظة: يتوافق منفذ LAN هذا مع az802.3 IEEE T-Base،1000 ويدعم وظيفة Mac thru-Pass Address أو تجاوز عنوان Mac( المطبوع على الملصق التعريفي للطراز(، ووظيفة LAN-on-Wake( التنبيه عبر الشبكة المحلية، المعروفة باالختصار WOL )من وضع االستعداد )3S فقط( ووظيفة Boot PXE( التمهيد عبر بيئة تنفيذ التمهيد المسبق(، وتعتمد تلك الوظائف الثالث على إعداد BIOS( نظام الدخل/الخرج األساسي( وإصدار نظام التشغيل.**

**D**ELL

ِّ حالة مؤشر بيان حالة موصل 45RJ:

<span id="page-24-0"></span>

**مالحظة:** كابل 45RJ ليس ضمن الملحقات القياسية المرفقة داخل العبوة.

#### **التوصيل والتشغيل**

يمكنك توصيل الشاشة بأي نظام متوافق مع خاصية التوصيل والتشغيل، وتزود الشاشة نظام الكمبيوتر ببيانات تعريف العرض الممتد (EDID) تلقائيًا باستخدام بروتوكولات قناة عرض البيانات (DDC) كي يتمكن الكمبيوتر من تهيئة نفسه وتهيئة إعدادات الشاشة. تتم معظم عمليات تثبيت الشاشة تلقائيًا، ومن ثم يمكنك تحديد إعدادات مختلفة إذا كنت ترغب في ذلك. ولمزيد من المعلومات حول تغيير إعدادات الشاشة، راجع قسم **[تشغيل الشاشة](#page-40-1)**.

### **جودة شاشة LCD وسياسة البكسل**

من الطبيعي أثناء عملية تصنيع شاشة LCD أن تصبح وحدة بكسل واحدة أو أكثر ثابتة وفي حالة غير متغيرة يصعب رؤيتها وال تؤثر على جودة أو إمكانية استخدام الشاشة، وللمزيد من المعلومات عن سياسة البكسل بشاشة LCD يرجى زيارة موقع الدعم الخاص بشركة Dell على: **[pixelguidelines/com.dell.www](http://www.dell.com/pixelguidelines)**.

**DGL** 

#### **هندسة العوامل البشرية**

<span id="page-25-0"></span> **تنبيه: قد يؤدي استخدام لوحة المفاتيح بشكل غير سليم أو لفترات زمنية طويلة إلى حدوث إصابة. تنبيه: قد تؤدي مشاهدة الشاشة لفترات زمنية ممتدة إلى إجهاد العينين.** لضمان الراحة والفعالية، التزم باإلرشادات التالية عند إعداد منصة عمل الكمبيوتر واستخدامها: ٠ ضع الكمبيوتر بحيث توجد الشاشة ولوحة المفاتيح أمامك مباشرة أثناء استخدامك لهما. تتوفر أرفف خاصة في الأسواق لمساعدتك على وضع لوحة المفاتيح بشكل صحيح.  $\ddot{\phantom{1}}$  لتقليل خطر إجهاد العين وألم الرقبة أو الذراعين أو الظهر أو الكتفين نتيجة استخدام الشاشة لفترات زمنية طويلة، نوصيك بما يلي: -1 تعيين مسافة ابتعاد الشاشة عن عينيك من 50 إلى 70 سم )من 20 إلى 28 بوصة(. ٢- تكرار إغماض العينين وفتحهما سريعًا لترطيبهما، أو تنديتهما بمياه بعد استخدام الشاشة فترة زمنية ممتدة. -3 الحصول على فترات راحة منتظمة ومتكررة لمدة 20 دقيقة كل ساعتين. ٤- النظر بعيدًا عن الشاشة، ثم التحديق في أي عنصر يبعد عنك بمقدار ٢٠ قدمًا لمدة ٢٠ ثانية على الأقل خالل فترات االستراحة. -5 أداء بعض تمارين اإلطالة أثناء فترات االستراحة لتخفيف اإلجهاد في مناطق الرقبة والذراعين والظهر والكتفين. . التأكد من وضع الشاشة عند مستوى العينين أو أدنى منه قليلأ عند الجلوس أمام الشاشة. ٠ ضبط إمالة الشاشة وإعدادات تباينها وسطوعها. ٠ ضبط الإضاءة المحيطة من حولك (مثل المصابيح العلوية ومصابيح المكتب والستائر والشيش في النوافذ القريبة) للحد إلى أدنى درجة من الانعكاسات والتوهج على الشاشة. ٠ استخدام كرسي يوفر مسندًا جيدًا للجزء السفلي من الظهر. ٠ إبقاء ساعديك مع معصميك في وضعية أفقية ومحايدة ومريحة أثناء استخدام لوحة المفاتيح أو الماوس. الحر ص دائمًا على ترك مسافة لسند يديك أثناء استخدام لوحة المفاتيح أو الماوس. ٠ ترك عضديك يسندان بشكل طبيعي على كال الجانبين. . التاكد من استواء قدميك على الارضية. ٠ عند الجلوس، التأكد من تحميل ثقل ساقيك على قدميك وليس على الجزء األمامي من المقعد. ضبط ارتفاع الكرسي الذي تجلس عليه أو استخدام مسند قدمين عند الضرورية للحفاظ على وضعية مناسبة للجسم. ٠ تنويع أنشطة عملك. حاول تنظيم العمل بحيث ال تضطر إلى الجلوس والعمل لفترات زمنية ممتدة. محاولة الوقوف أو النهوض والسير في المكان على فترات زمنية منتظمة.

**D**ELL

 إبقاء المنطقة أسفل المكتب خالية من العوائق والكابالت أو أسالك الطاقة التي قد تحد من الجلوس المريح أو ّ تشكِل خطر تعثر محتمل.

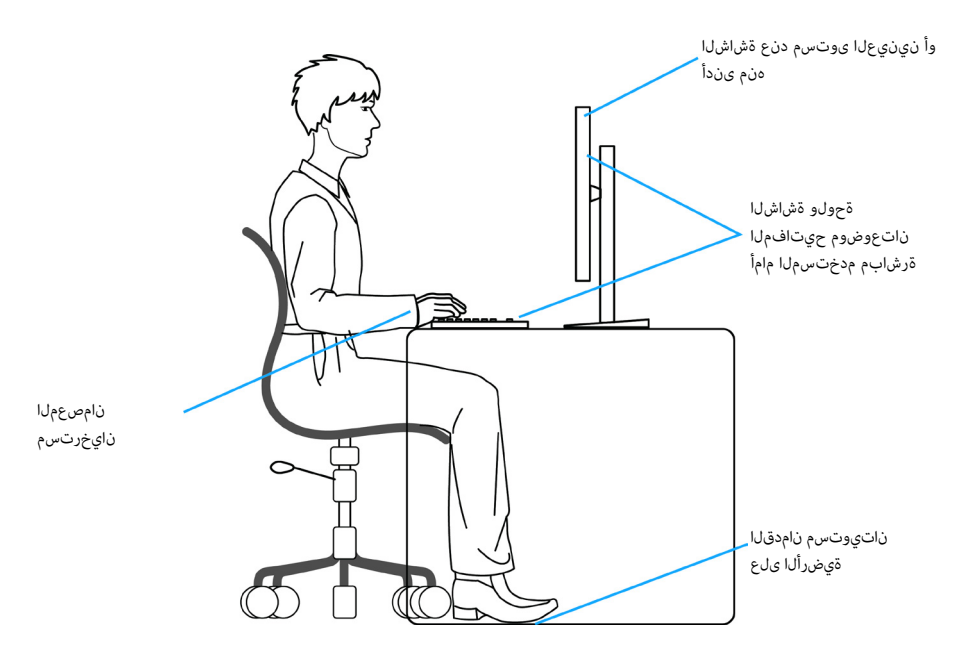

(dell

#### **التعامل مع الشاشة ونقلها**

لضمان التعامل مع الشاشة بأمان عند رفعها أو نقلها، اتبع اإلرشادات التالية:

- قبل نقل الشاشة أو رفعها، أوقف تشغيل الكمبيوتر والشاشة.
	- افصل كل الكابالت من الشاشة.
- . ضع الشاشة في العبوة الاصلية مع مواد التعبئة والتغليف الاصلية.
- <span id="page-27-0"></span>أمسك الحافة السفلية للشاشة وجانبها بإحكام دون الضغط بقوة مفرطة عند رفع الشاشة أو نقلها.

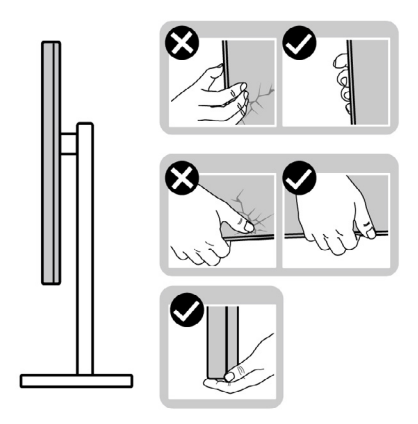

· عند رفع الشاشة أو نقلها، تأكد من أن لوحتها لا توجد في مواجهتك ولا تضغط على منطقة العرض؛ تجنبًا ألي خدوش أو تلف.

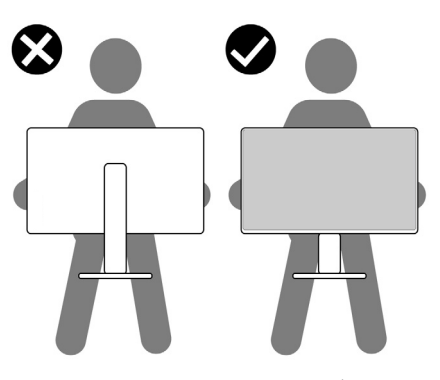

عند نقل الشاشة، تجنب اصطدامها أو اهتزازها بشكل مفاجئ.

DELL

<span id="page-28-0"></span>عند رفع الشاشة أو نقلها، لا تقلب الشاشة رأسًا على عقب أثناء حمل قاعدة الحامل أو رافعه؛ وإلا فقد يحدث تلف غير مقصود للشاشة أو إصابة شخصية.

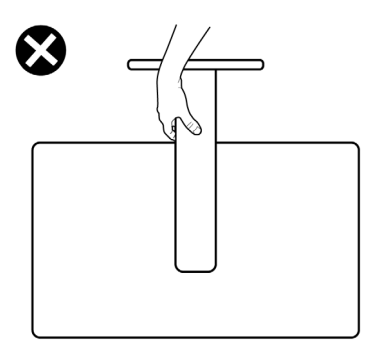

**إرشادات الصيانة**

**تنظيف الشاشة**

 **تحذير: قبل تنظيف الشاشة، افصل كابل طاقة الشاشة من المأخذ الكهربائي. تنبيه: اقرأ واتبع [تعليمات السالمة](#page-4-1) قبل تنظيف الشاشة.**

اتبع التعليمات الواردة بالقائمة أدناه للتعرف على أفضل الممارسات حال إخراج الشاشة من العبوة أو تنظيفها أو التعامل معها:

- استخدم قطعة قماش ناعمة ونظيفة مبللة قليلأ بالماء لتنظيف الشاشة المضادة للكهرباء الإستاتيكية. واستخدم ٠ ً نوعا من القماش مخصص لتنظيف الشاشة أو أحد المحاليل المناسبة لتنظيف طبقة الشاشة المضادة للكهرباء اإلستاتيكية إن أمكن. تجنب استخدام البنزين أو التنر أو مادة األمونيا أو مواد التنظيف الكاشطة أو الهواء المضغوط.
	- ٠ استخدم قطعة قماش ناعمة دافئة لتنظيف الشاشة. تجنب استخدام أي نوع من المنظفات حيث إن بعض المنظفات تترك أثرًا دهنيًا على الشاشة.
		- $\ddot{\phantom{1}}$ إذا الحظت مسحوق أبيض عند فتح الشاشة، فامسحه بقطعة قماش.
- ٠ تعامل مع الشاشة بعناية ألن الشاشة ذات اللون الغامق قد تنخدش أو تظهر عالمات بيضاء أكثر من الشاشة ذات اللون الفاتح.
	- · للمساعدة في الحفاظ على أفضل جودة للصور على شاشتك، استخدم برنامج حفظ شاشة متغيرًا ديناميكيًا . وأغلق الشاشة في حالة عدم االستخدام.

**D**&LI

### **إعداد الشاشة**

**توصيل الحامل**

<span id="page-29-0"></span>**مالحظة: يتم فصل قائم وقاعدة الحامل عند شحن الشاشة من المصنع. ً اشتريته من أي ُ مالحظة: ال تنفذ التعليمات التالية إال للحامل الذي ش ِّ حن مع الشاشة. وإذا كنت توصل حامال مصدر آخر، فاتبع تعليمات اإلعداد المرفقة بالحامل.**

- **لتركيب حامل الشاشة: -1** ِحاذ رافع الحامل مع قاعدة الحامل وضعه عليها. **-2** افتح المقبض الملولب في الجزء السفلي من قاعدة الحامل وأدره في اتجاه حركة عقارب الساعة إلحكام تثبيت مجموعة الحامل.
	- **-3** أغلق المقبض الملولب.

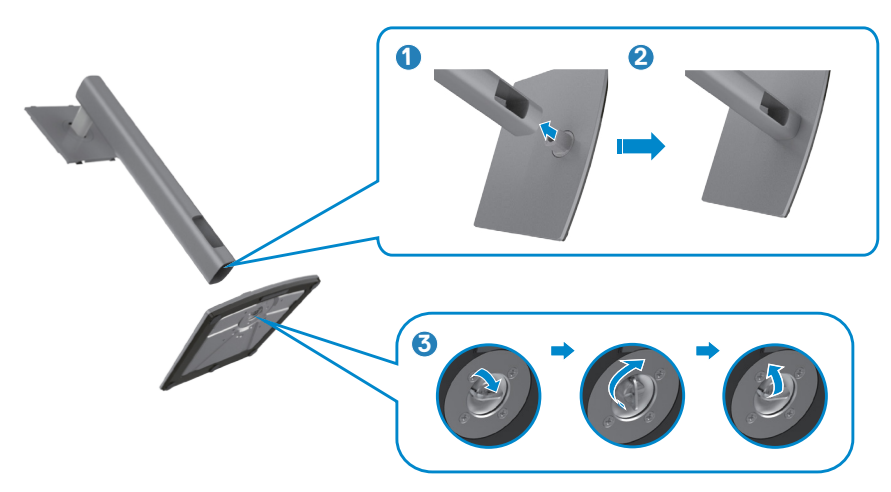

DELL

**-4** افتح الغطاء الواقي في الشاشة للوصول إلى فتحة VESA في الشاشة.

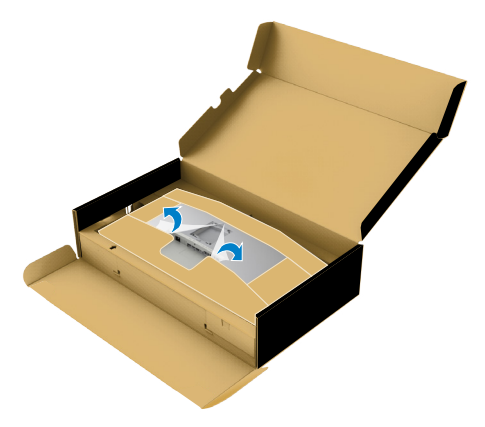

**-5** ِّحرك األلسنة المنزلقة في رافع الحامل داخل الفتحات في الغطاء الخلفي للشاشة وأنزل مجموعة الحامل إلحكام تثبيتها في مكانها.

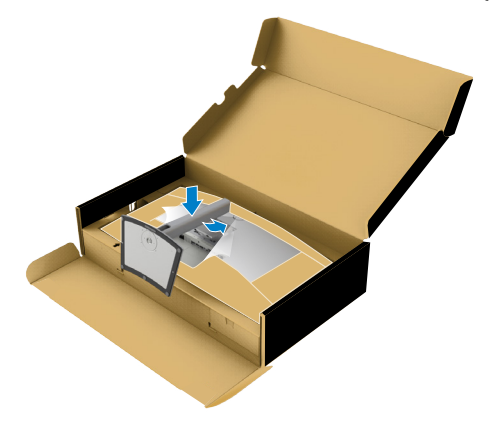

(dell

**-6** ٍ أمسك رافع الحامل وارفع الشاشة بعناية ثم ضعها على سطح مستو.

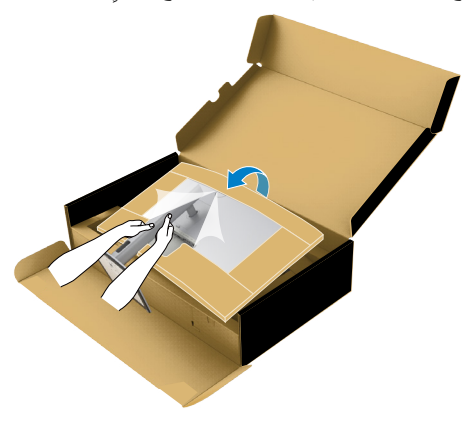

**مالحظة: أمسك رافع الحامل بإحكام عند رفع الشاشة؛ لتجنب أي تلف غير مقصود. -7** انتزع الوسادة الورقية من الشاشة.

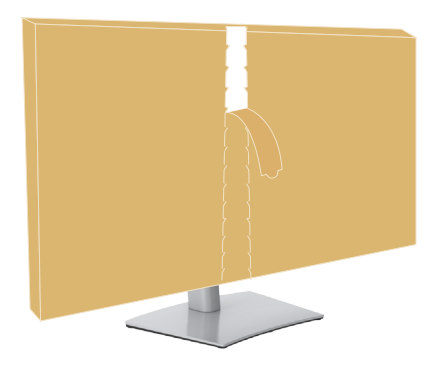

DELL

**استخدام اإلمالة والدوران حول المحور واإلطالة الرأسية**

<span id="page-32-0"></span>**ً اشتريته من أي ُ مالحظة: ال تنفذ التعليمات التالية إال للحامل الذي ش ِّ حن مع الشاشة. وإذا كنت توصل حامال مصدر آخر، فاتبع تعليمات اإلعداد المرفقة بالحامل.**

**اإلمالة والدوران حول المحور واإلطالة الرأسية**

بفضل الحامل المرفق مع الشاشة يمكن إمالة الشاشة وتدويرها إلى الزاوية التي توفر أكثر أوضاع المشاهدة راحة.

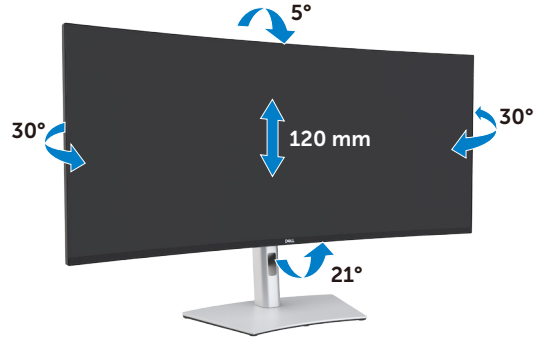

**مالحظة: يتم فصل الحامل عند شحن الشاشة من المصنع.**

**DEL** 

#### **توصيل الشاشة**

**تحذير: اتبع [تعليمات السالمة](#page-4-1) قبل الشروع في تنفيذ أي من اإلجراءات الواردة في هذا القسم.** 

<span id="page-33-0"></span> **لتوصيل الشاشة بالكمبيوتر، اتبع الخطوات التالية: -1** أوقف تشغيل الكمبيوتر. **-2** ِّ وصل كابل DisplayPort أو HDMI، وكابل 4 TMThunderbolt( USB نوع C )النشط من الشاشة إلى الكمبيوتر. ّل الشاشة. **-3** ِشغ ّل الكمبيوتر. **-4** حدد مصدر الدخل الصحيح من قائمة المعلومات المعروضة على الشاشة )OSD ِ) ، وشغ

**مالحظة: اإلعداد االفتراضي للطراز QW4021U هو 1.4 DisplayPort. قد ال تؤدي بطاقة رسومات 1.1 DisplayPort وظيفة العرض بشكل طبيعي. يرجى الرجوع إلى "[مشاكل المنتج – عدم ظهور صورة](#page-76-0)  [عند توصيل](#page-76-0) ThunderboltTM [بجهاز الكمبيوتر الشخصي](#page-76-0)" لتغيير اإلعداد االفتراضي.**

**توصيل كابل HDMI**

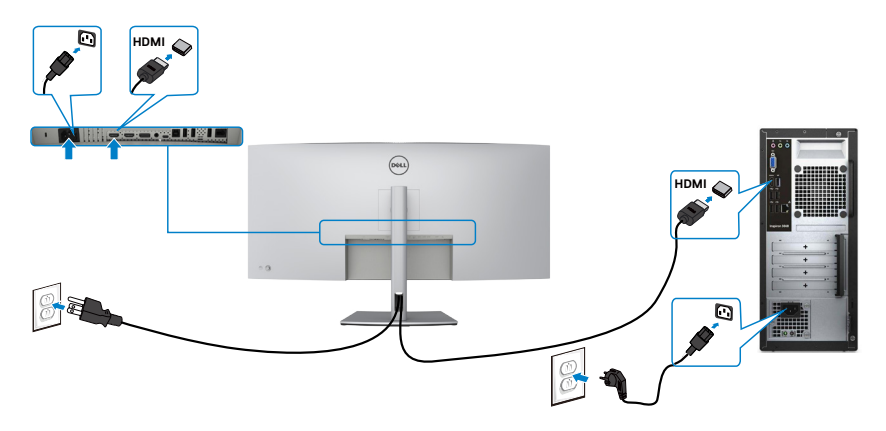

.<br>D¢Ll

**التبديل إلى الدقة األساسية المنخفضة أو العالية**

**-1** اضغط على زر عصا التحكم لعرض القائمة الرئيسية للمعلومات المعروضة على الشاشة. **-2** ِّحرك عصا التحكم لتحديد **Source Input( مصدر الدخل(**.

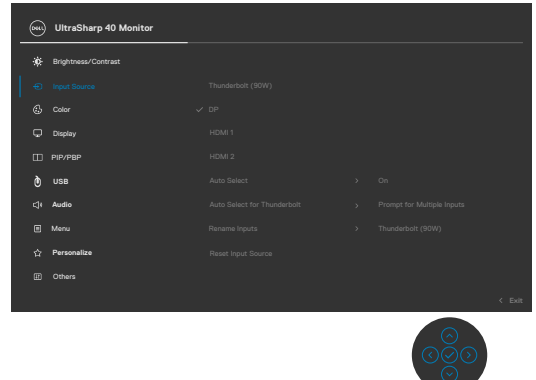

**-3** ِّحرك عصا التحكم ألعلى أو ألسفل لتحديد **2 HDMI1/ HDMI**، واضغط مع االستمرار لمدة 8 ٍ ثوان على عصا التحكم، وستظهر الرسالة التالية:

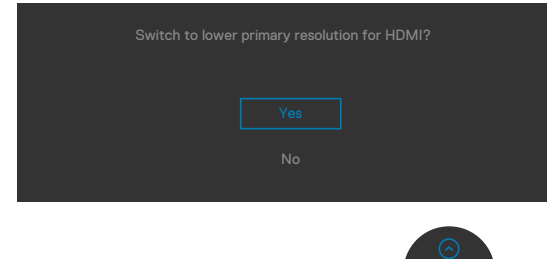

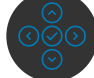

- **-4** حدد **Yes( نعم(** للتبديل من 2.0 HDMI( االفتراضي( إلى 1.4 HDMI( أو حدد No( ال( إللغاء هذه العملية(.
	- **-5** كرر الخطوتين 3 و4 مرة أخرى للتبديل من 1.4 HDMI إلى 2.0 HDMI.

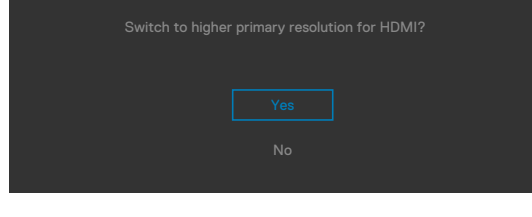

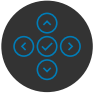

DELI

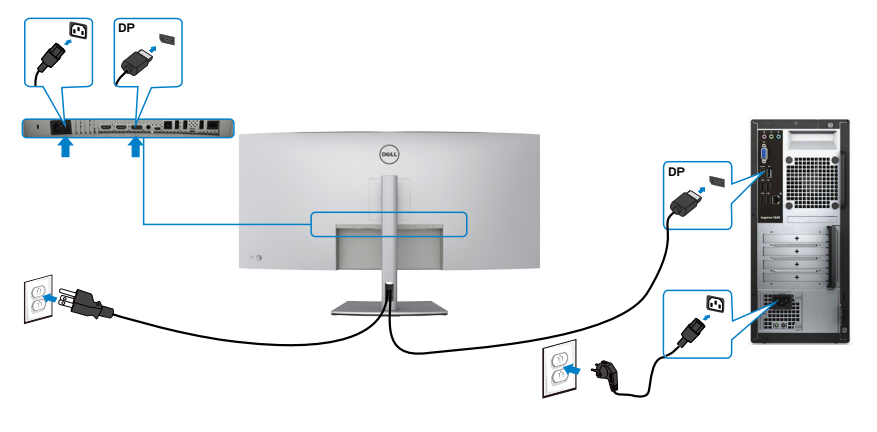

**توصيل كابل USB**

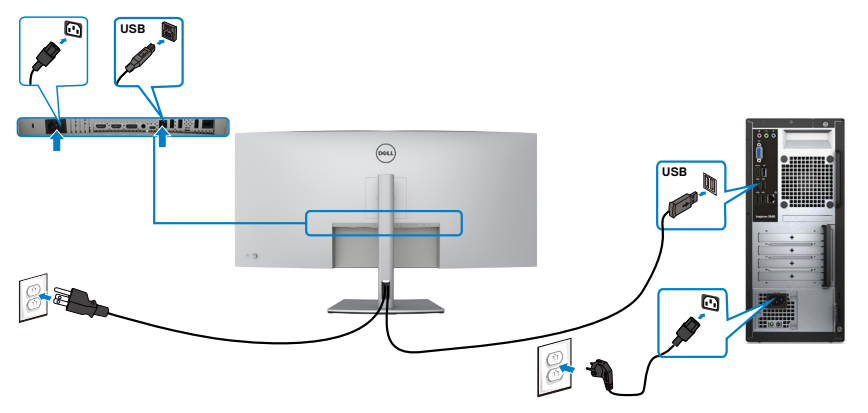

**توصيل كابل 4 TMThunderbolt( USB نوع C )النشط** 

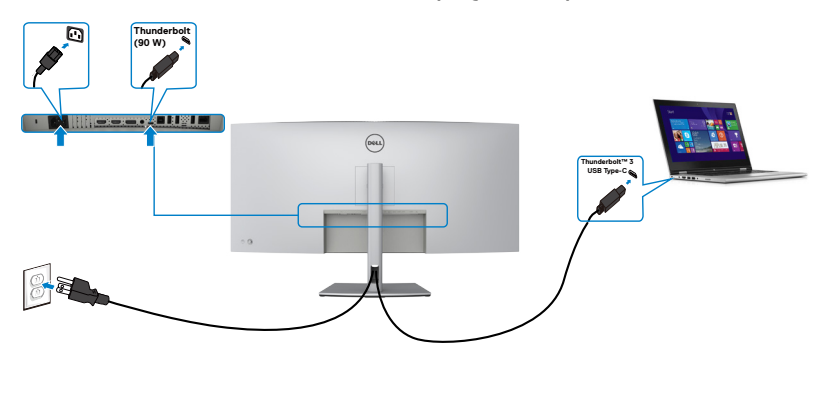

(dell
منفذ 3 Thunderbolt™ (٩٠ وات) في الشاشة:

- يمكن استخدامه كمنفذ 3 TMThunderbolt أو 1.4 DisplayPort بالتناوب.
	- يدعم منفذ إمداد طاقة USB إلمداد طاقة تصل إلى 90 وات.

 **مالحظة: بغض النظر عن متطلبات الطاقة/االستهالك الفعلي للطاقة للكمبيوتر المحمول أو وقت التشغيل المتبقي في البطارية تم تصميم شاشة QW4021U Dell لتوفير إمداد بالطاقة يصل إلى 90 وات إلى الكمبيوتر المحمول.**

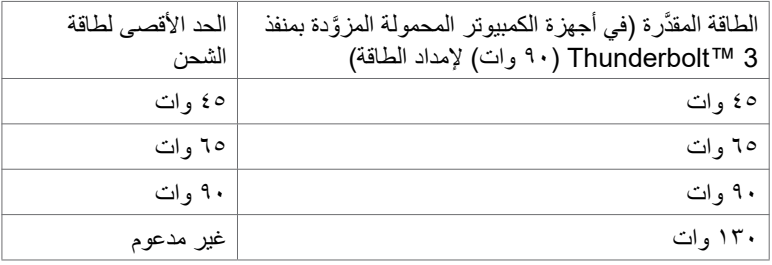

## **توصيل الشاشة بكابل 45RJ( اختياري(**

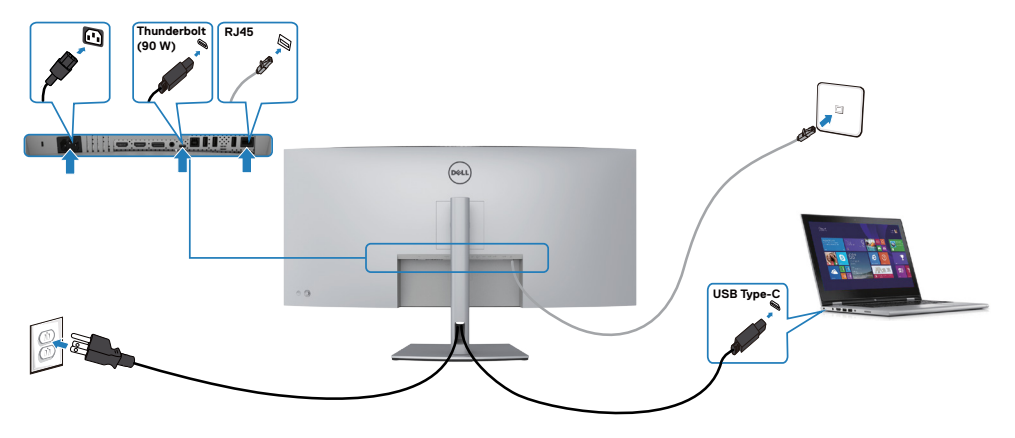

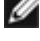

DELI

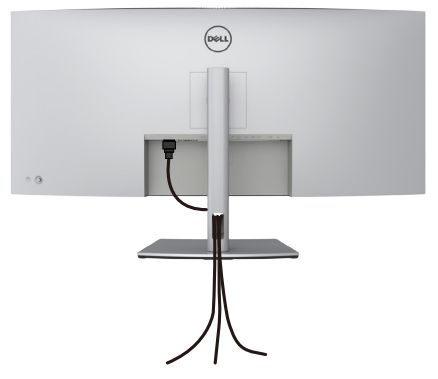

بعد االنتهاء من توصيل جميع الكابالت الضرورية بالشاشة والكمبيوتر )راجع القسم **[توصيل الشاشة](#page-33-0)** لالطالع على كيفية توصيل الكابلات)، نظِّم جميع الكابلات كما هو موضح أدناه.

# **تأمين الشاشة باستخدام قفل Kensington( اختياري(**

توجد فتحة قفل الأمان في الجانب السفلي من الشاشة. (راجع القسم <mark>فتحة قفل الأمان)</mark>

للاطلاع على مزيد من المعلومات حول استخدام قفل Kensington (يُشترى بشكل منفصل)، راجع الوثائق التي ُشحن برفقة القفل. ت

> ثَبِّت الشاشة في طاولة باستخدام قفل أمان Kensington. ֧֦֧֚֡֬<u>֓</u>

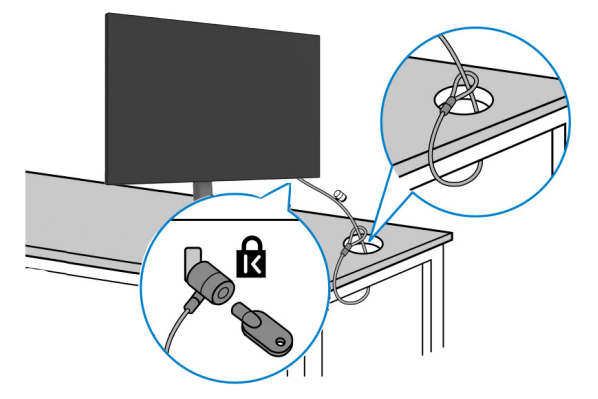

DELL

**ُستخدم الصورة بغرض التوضيح فحسب، وقد يختلف شكل القفل. مالحظة: ت**

**فك حامل الشاشة**

**تنبيه: لمنع حدوث خدوش في شاشة LCD أثناء فك الحامل، تأكد من وضع الشاشة على سطح ناعم ونظيف. ً اشتريته من أي ُ مالحظة: ال تنفذ التعليمات التالية إال للحامل الذي ش ِّ حن مع الشاشة. وإذا كنت توصل حامال مصدر آخر، فاتبع تعليمات اإلعداد المرفقة بالحامل.**

> **لفك الحامل اتبع ما يلي: -1** ضع الشاشة على قطعة قماش أو وسادة ناعمة. **-2** اضغط مع االستمرار على زر تحرير الحامل. **-3** ارفع الحامل ألعلى ثم أبعده عن الشاشة.

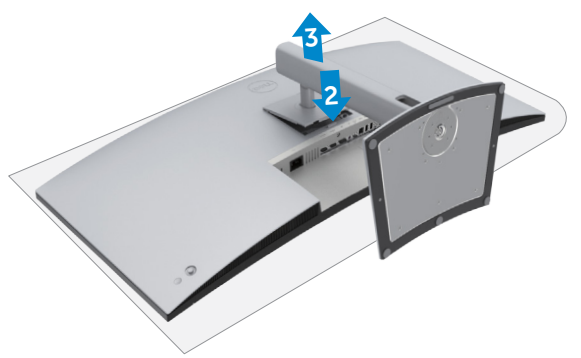

**DEL** 

## **التثبيت على حائط )اختياري(**

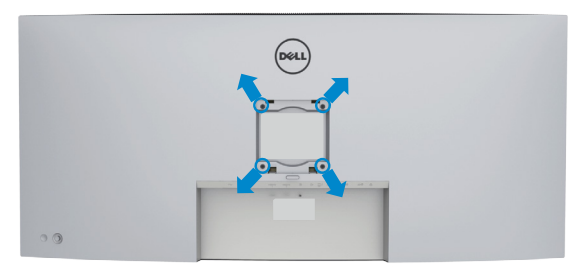

**مالحظة: استخدم مسامير براغي 4M × 10 مم لتثبيت الشاشة في مجموعة أدوات التثبيت بحائط.** ُ راجع التعليمات المرفقة مع مجموعة التثبيت على الحائط المتوافقة مع معايير VESA. **-1** ضع الشاشة على قطعة قماش أو وسادة ناعمة على منضدة مسطحة ثابتة. ُك الحامل. **-2** ف ِّت الغطاء البالستيكي. **-3** استخدم مفك براغي متصالب الرأس من نوع Phillips لفك المسامير األربعة التي تثب ِّت كتيفة التثبيت في مجموعة أدوات التثبيت بحائط ومنها إلي الشاشة. **-4** ثب ِّت الشاشة علي الحائط باتباع التعليمات في الوثائق المرفقة بمجموعة أدوات التثبيت بحائط. **-5** ثب

**مالحظة: لالستخدام فقط مع كتيفة تثبيت بحائط معتمدة من أندرايترز البراتوريز )UL )أو هيئة المعايير الكندية ً( على األقل. )CSA )أو معايير السالمة األلمانية )GS )بقدرة تحمل ثقل/حمولة 38 كجم )83.76 رطال**

**DEL** 

## **تشغيل الشاشة**

### **تشغيل طاقة الشاشة**

اضغط على الزر لتشغيل الشاشة.

### **استخدام عصا التحكم**

استخدم عصا التحكم في الجانب الخلفي من الشاشة لضبط إعدادات في قائمة المعلومات المعروضة على الشاشة.

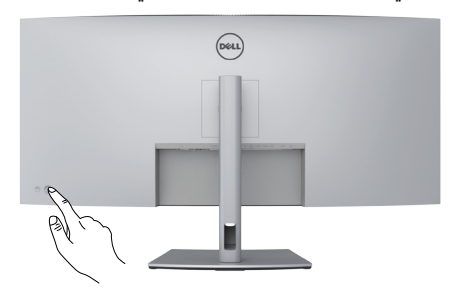

**-1** اضغط على زر عصا التحكم لعرض القائمة الرئيسية للمعلومات المعروضة على الشاشة. **-2** ِّحرك عصا التحكم ألعلى/ألسفل/لليسار/لليمين للتبديل بين الخيارات. **-3** اضغط على زر عصا التحكم مرة أخرى لتأكيد اإلعدادات والخروج.

#### **عصا التحكم الوصف**

- ٠ عندما تكون قائمة المعلومات المعروضة على الشاشة في وضع التشغيل، اضغط على الزر لتأكيد العناصر المحددة أو حفظ اإلعدادات. ٠ عندما تكون قائمة المعلومات المعروضة على الشاشة في وضع إيقاف التشغيل، اضغط على الزر لتشغيل القائمة الرئيسية للمعلومات المعروضة على الشاشة. راجع القسم **[الوصول إلى نظام القائمة](#page-46-0)**. ٠ للتنقل في اتجاهين )يمين ويسار(. ِّحر ك إلى اليمين لدخول القائمة الفرعية. حرّك إلى اليسار للخروج من القائمة الفرعية. يؤدي التحريك لليمين إلى زيادة معلّمات عنصر القائمة المحدد ويؤدي التحريك لليسار إلى تقليله. ٠ ٠ للتنقل في اتجاهين (أعلى وأسفل). التبديل بين عناصر القائمة.
	- يؤدي التحريك لأعلى إلى زيادة معلّمات عنصر القائمة المحدد ويؤدي التحريك لأسفل إلى تقليله. ٠

DELI

استخدم عصا التحكم في الجانب الخلفي من الشاشة لضبط إعدادات العرض. وعند استخدام ذلك الزر لضبط اإلعدادات، تعرض قائمة المعلومات المعروضة على الشاشة )OSD )القيم الرقمية لكل ميزة أثناء تغييرها.

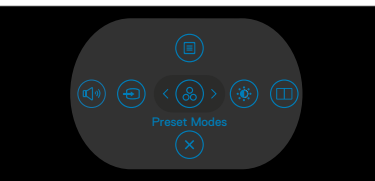

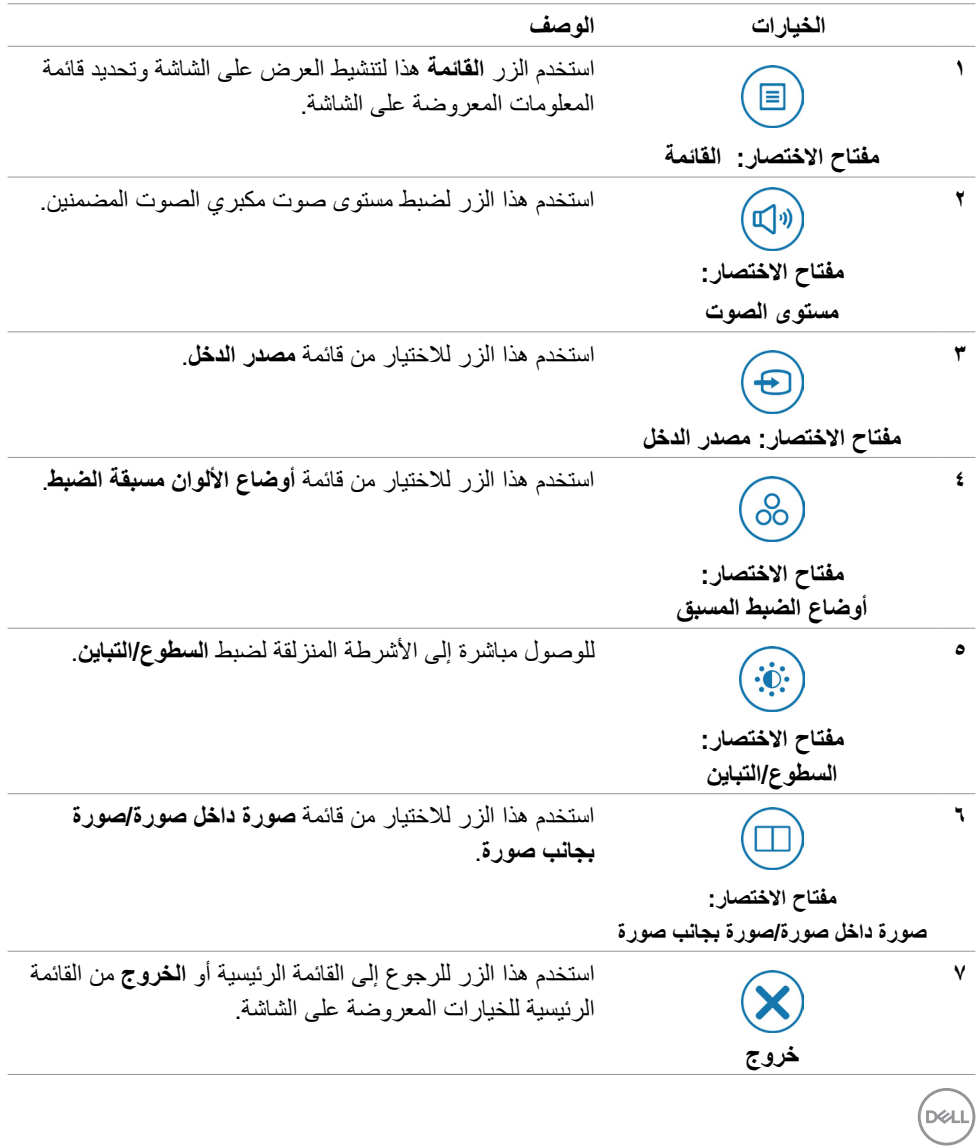

## **استخدام وظيفة قفل قائمة المعلومات المعروضة على الشاشة**

يمكنك قفل أزرار التحكم باللوحة األمامية لمنع الوصول إلى قائمة المعلومات المعروضة على الشاشة و/أو زر الطاقة. **استخدم القائمة قفل لقفل الزر )األزرار(.**

**-1** حدد أحد الخيارات التالية.

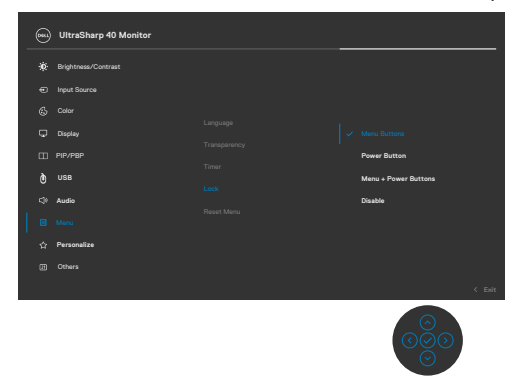

**-2** ٍ تظهر عندئذ الرسالة التالية.

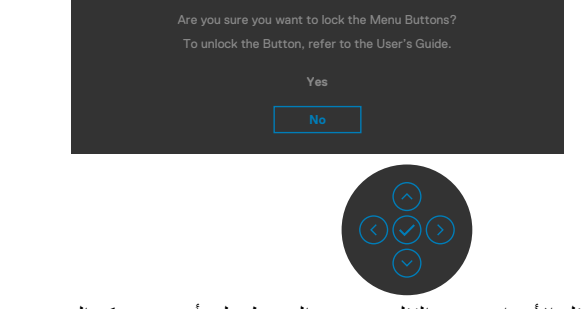

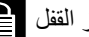

**-3** حدد **Yes( نعم(** لقفل األزرار. وبعد القفل، سيؤدي الضغط على أي زر تحكم إلى عرض رمز القفل

**استخدم عصا التحكم لقفل الزر )األزرار(.** اضغط مع الاستمرار لمدة أربع ثوانٍ على عصا التحكم في اتجاه التنقل لليسار، وستظهر قائمة على الشاشة.

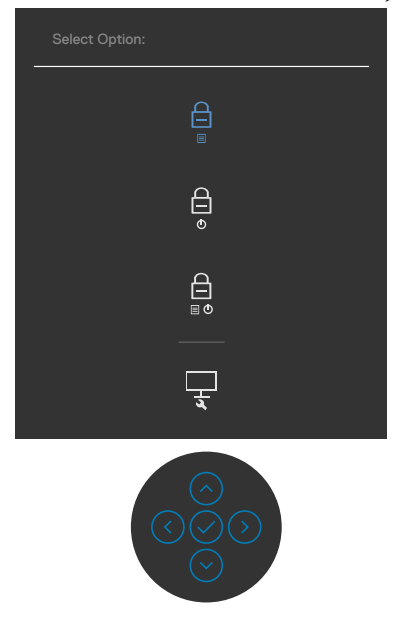

حدد أحد الخيارات التالية:

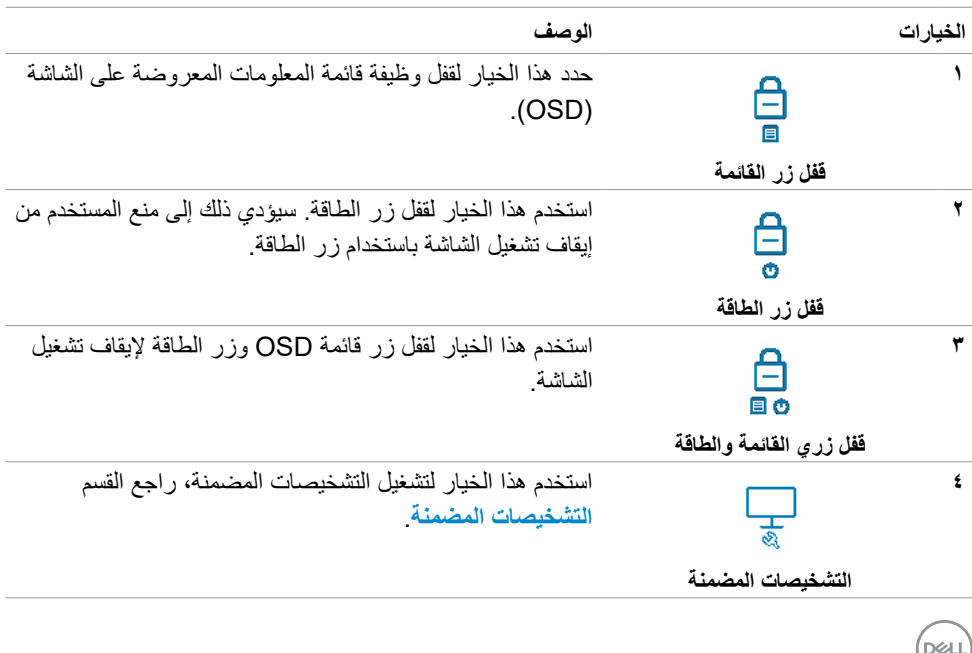

**لقفل الزر )األزرار(.**

اضغط مع الاستمرار لمدة أربع ثوانٍ على عصا التحكم في اتجاه التنقل لليسار إلى أن تظهر قائمة على الشاشة. يشرح الجدول التالي خيارات إلغاء قفل أزرار التحكم الموجودة في اللوحة األمامية.

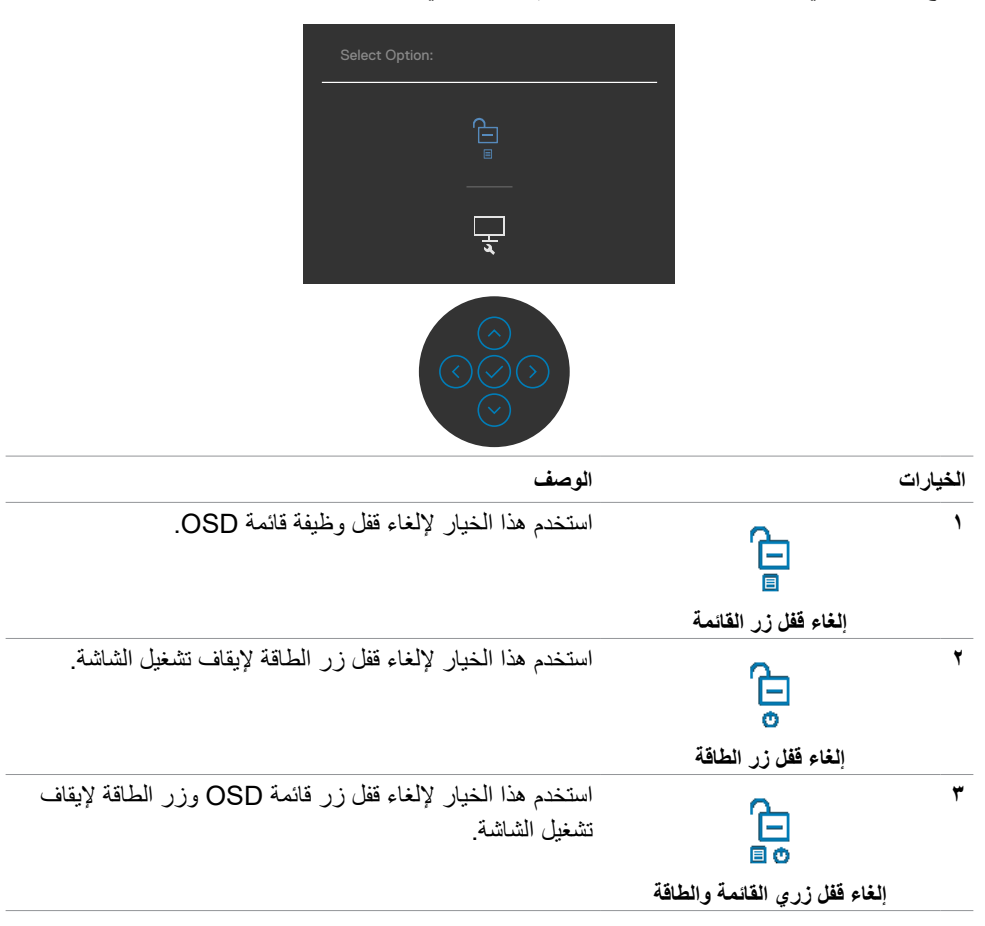

### **زر اللوحة األمامية**

استخدم الأزرار في مقدمة الشاشة لضبط إعدادات الصورة.

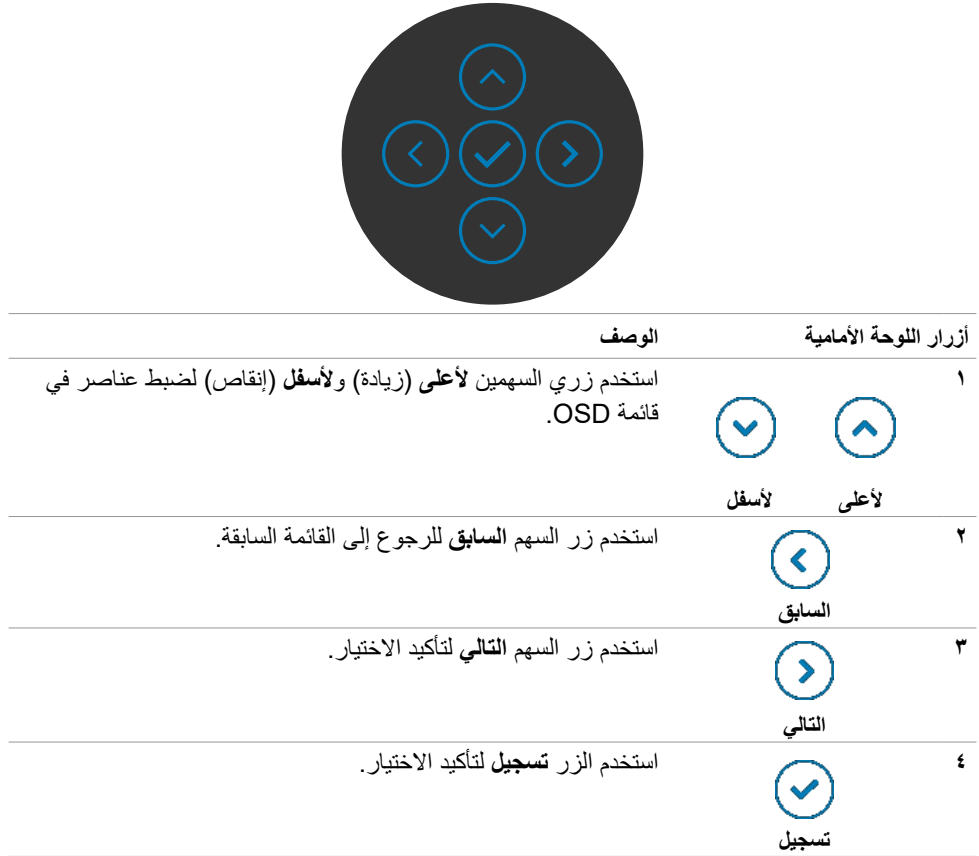

 $($ DELL

# **استخدام قائمة المعلومات المعروضة على الشاشة**

<span id="page-46-1"></span><span id="page-46-0"></span>**الوصول إلى نظام القائمة**

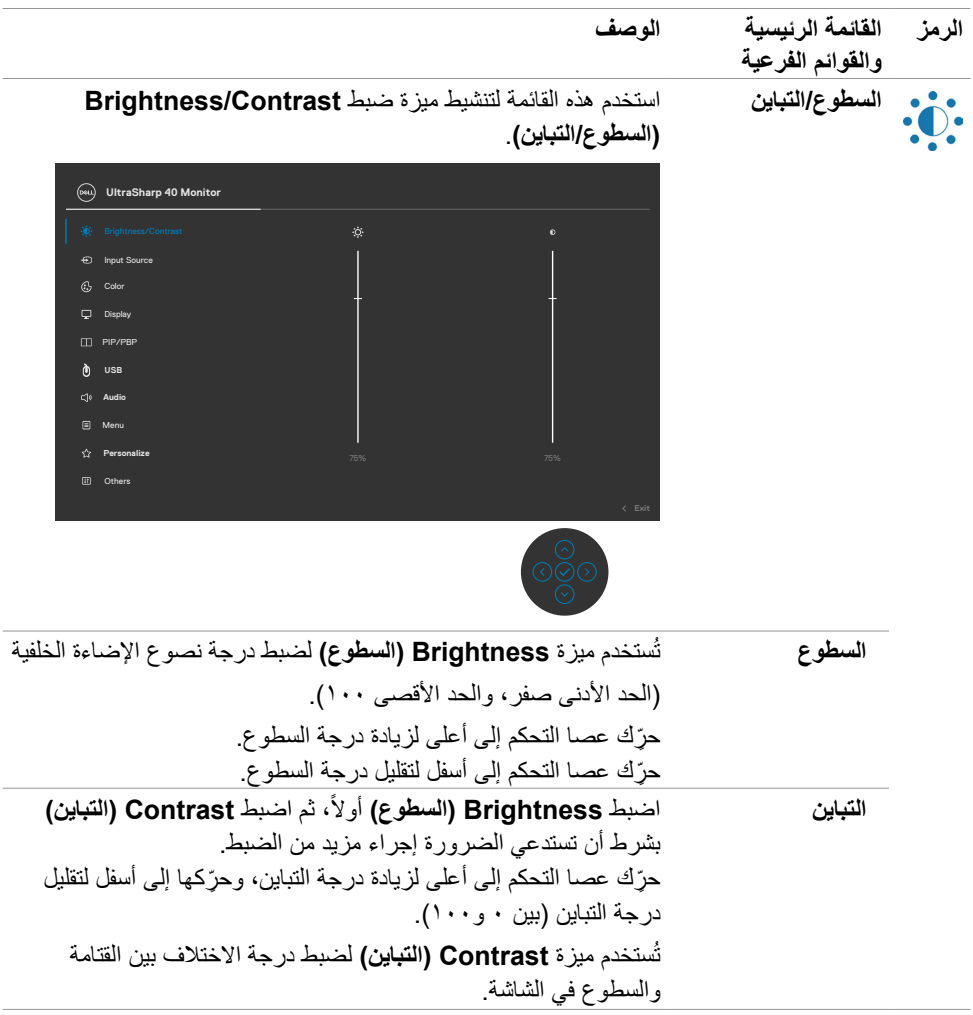

 $(PELL)$ 

<span id="page-47-0"></span>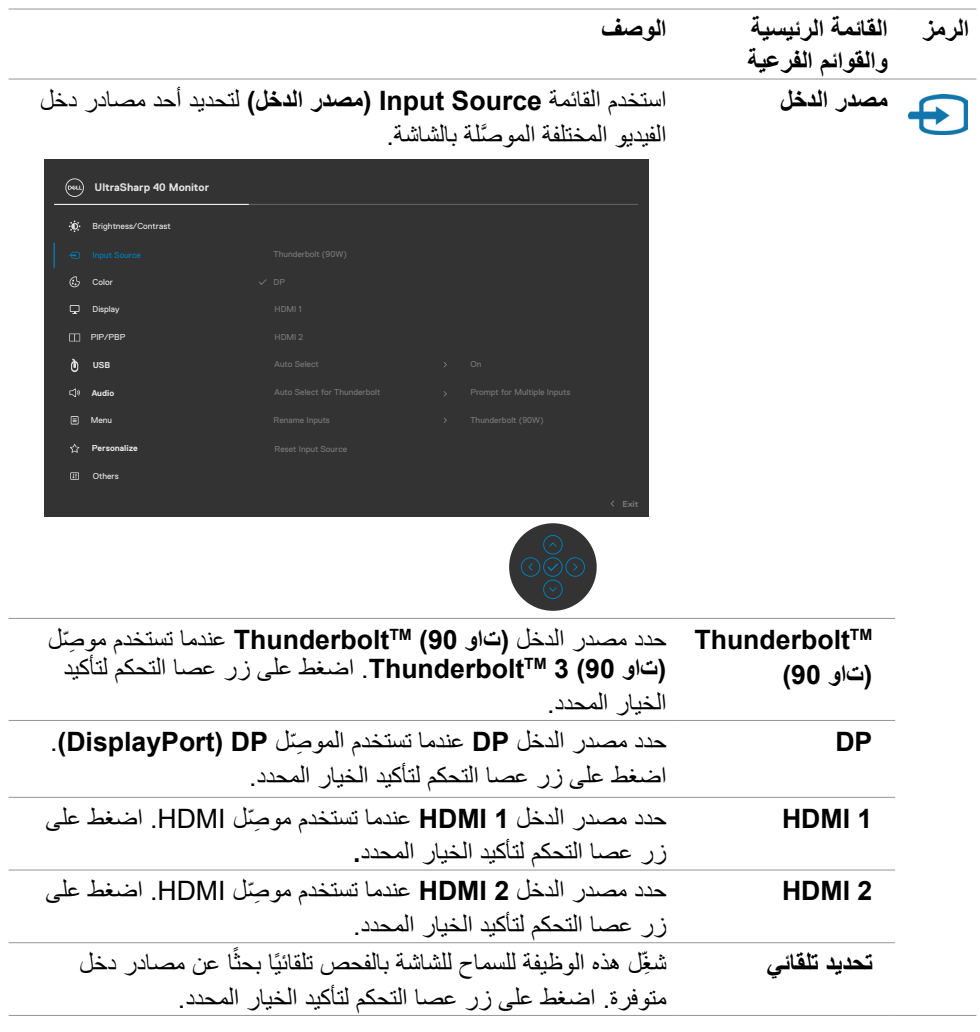

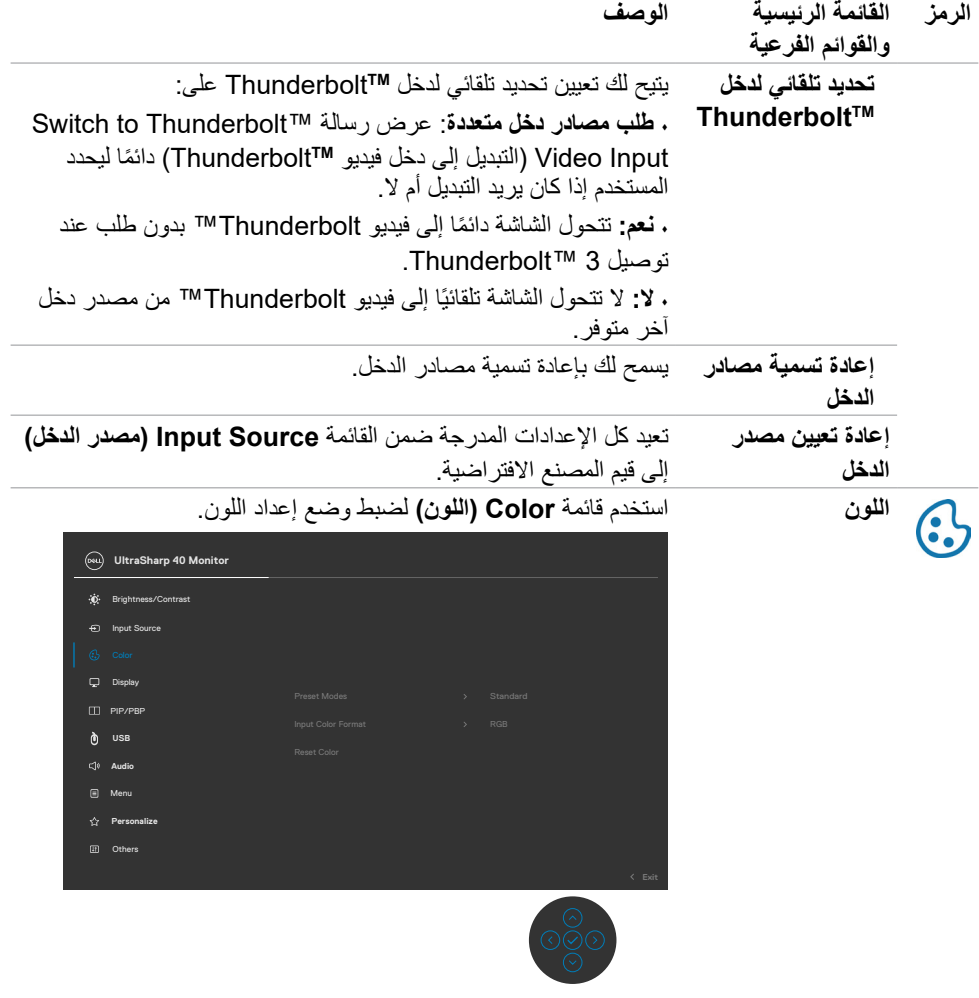

 $(1)$ 

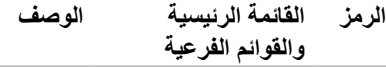

**أوضاع الضبط المسبق** عند تحديد أوضاع الضبط المسبق، يمكنك اختيار **Standard( قياسي(** أو **Movie( أفالم(** أو **Game( ألعاب(** أو **Temp Color( درجة الحرارة اللونية(** أو **Space Color( مساحة األلوان(** أو **Color Custom )لون مخصص(** من القائمة.

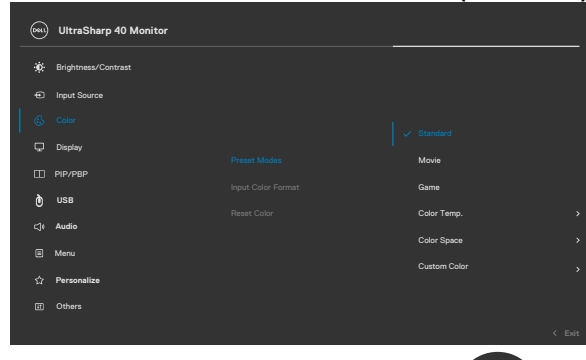

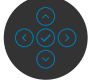

- ِل هذا الخيار اإلعداد االفتراضي للون؛ حيث **Standard( قياسي(:** يمث ّ تستخدم هذه الشاشة لوحة منخفضة الضوء األزرق، كما أنها معتمدة من TUV ً لتقليل خرج الضوء األزرق وعرض صورة تضمن مزيدا من الاسترخاء وقليلاً من الإجهاد أثناء قراءة محتوى على الشاشة.
	- **Movie( أفالم(:** مثالي لعرض األفالم.
	- **Game( ألعاب(:** مثالي لمعظم تطبيقات األلعاب.
- ًا مع **.Temp Color( درجة الحرارة اللونية(:** تبدو الشاشة أكثر دفئ الدرجة اللونية الحمراء/الصفراء من خالل ضبط الشريط المنزلق عند 5.000 كلفن، أو تبدو الشاشة أكثر برودة مع الدرجة اللونية الزرقاء من خالل ضبط الشريط المنزلق عند 10.000 كلفن.
- **Space Color( مساحة األلوان(:** يسمح للمستخدمين بتحديد مساحة اللون: sRGB و3P-DCI، اإلعداد االفتراضي هو sRGB. **مالحظة:** عند تحديد 3P-DCI كمساحة ألوان، يتم تعيين نصوع اإلضاءة الخلفية على الإعداد الافتراضي ٥٠ شمعة/م' (نموذجي). يمكنك ضبط نصوع الإضاءة الخلفية يدويًا باستخدام وظيفة السطوع ضمن /Brightness Contrast( السطوع/التباين( في قائمة OSD.
- **Color Custom( لون مخصص(:** يسمح لك بضبط إعدادات األلوان يدويًا. اضغط على الزرين الأيسر والأيمن في عصا التحكم لضبط قيم الألوان الأحمر والأخضر والأزرق، وإنشاء وضع اللون مسبق الضبط الذي تريده.

**D&L** 

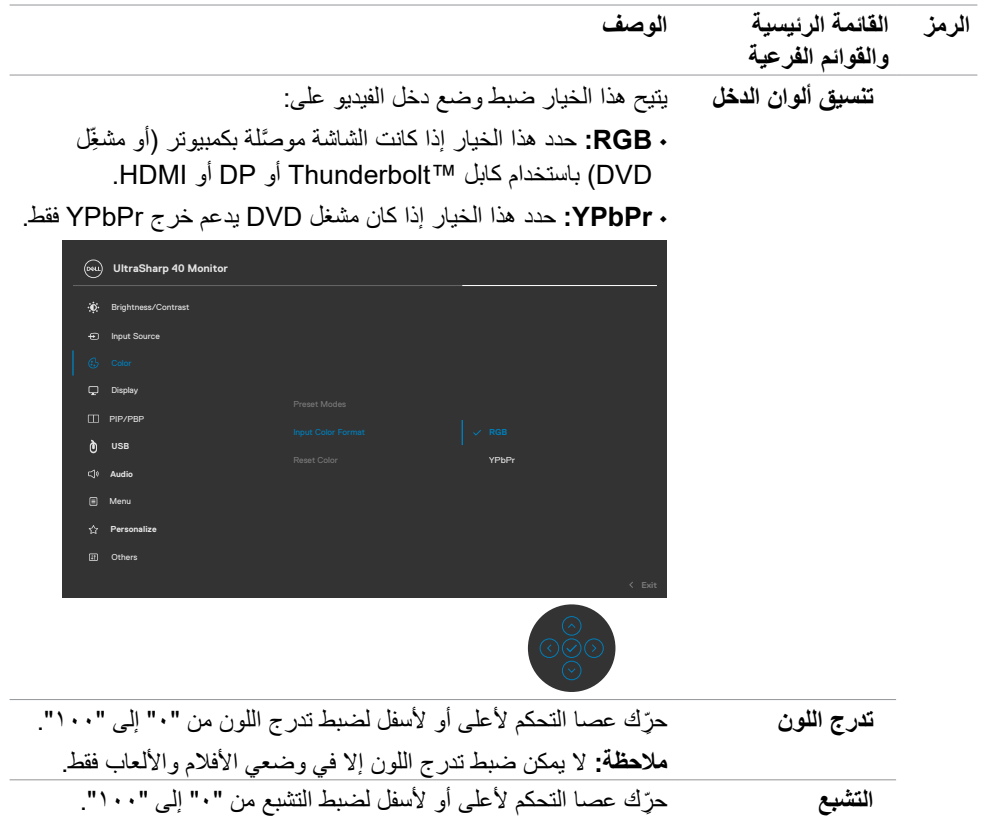

ملا**حظة:** لا يمكن ضبط التشبع إلا في وضعي الأفلام والالعاب فقط. **إعادة ضبط اللون** إعادة ضبط إعدادات ألوان الشاشة على إعدادات المصنع االفتراضية.

 $(\overline{DCL}$ 

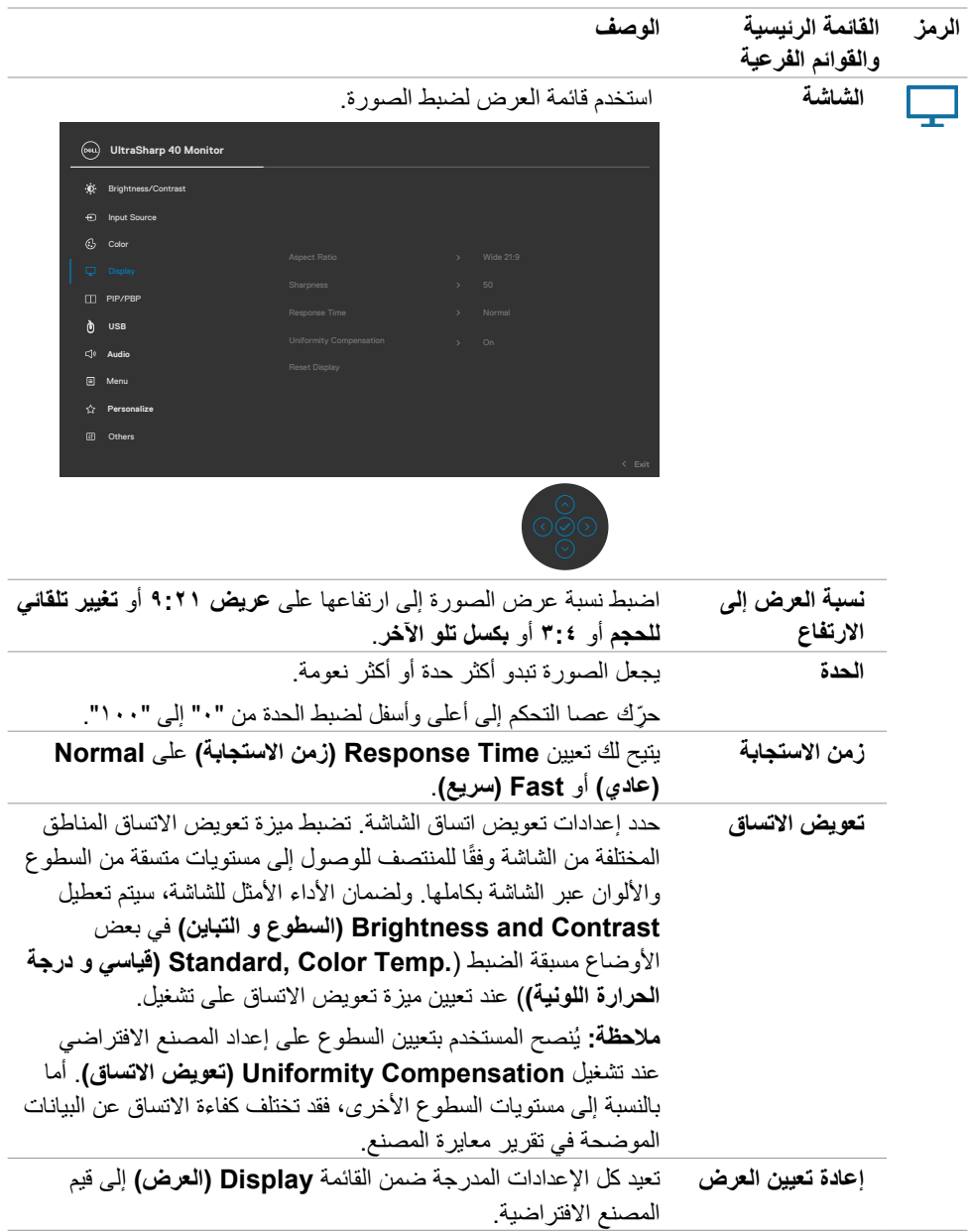

 $(1)$ 

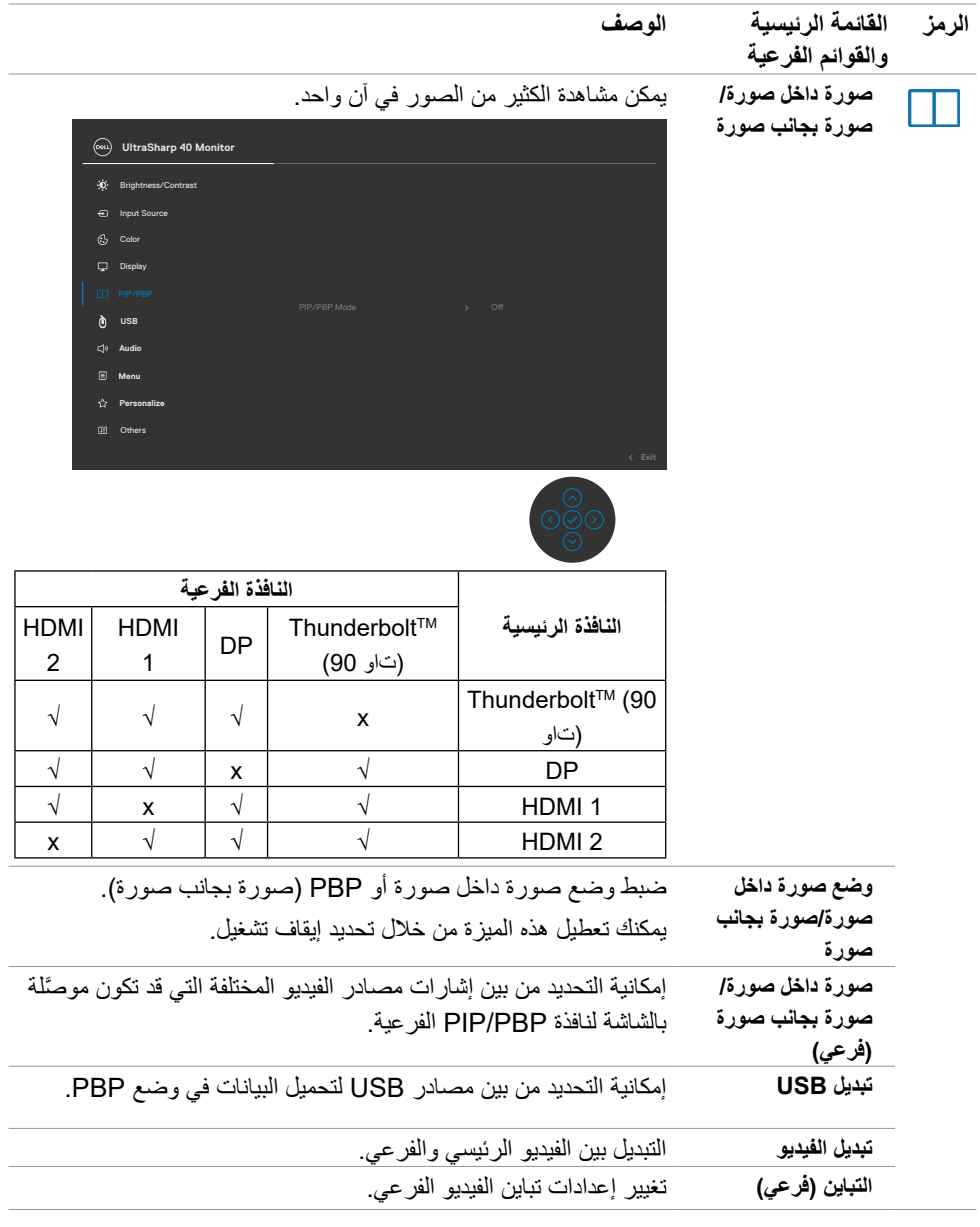

**ةشاشلا ليغشت | 53**

 $(DELL)$ 

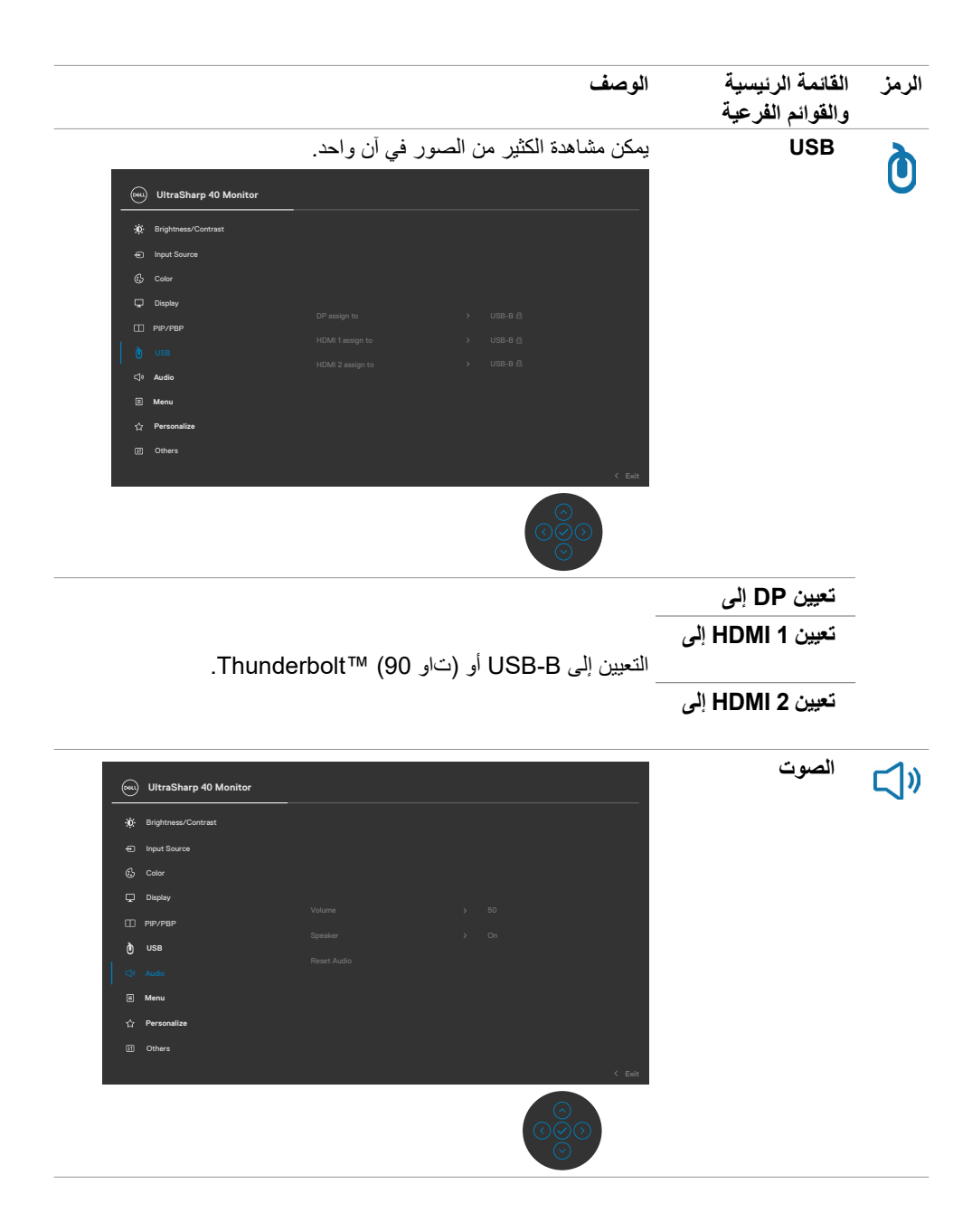

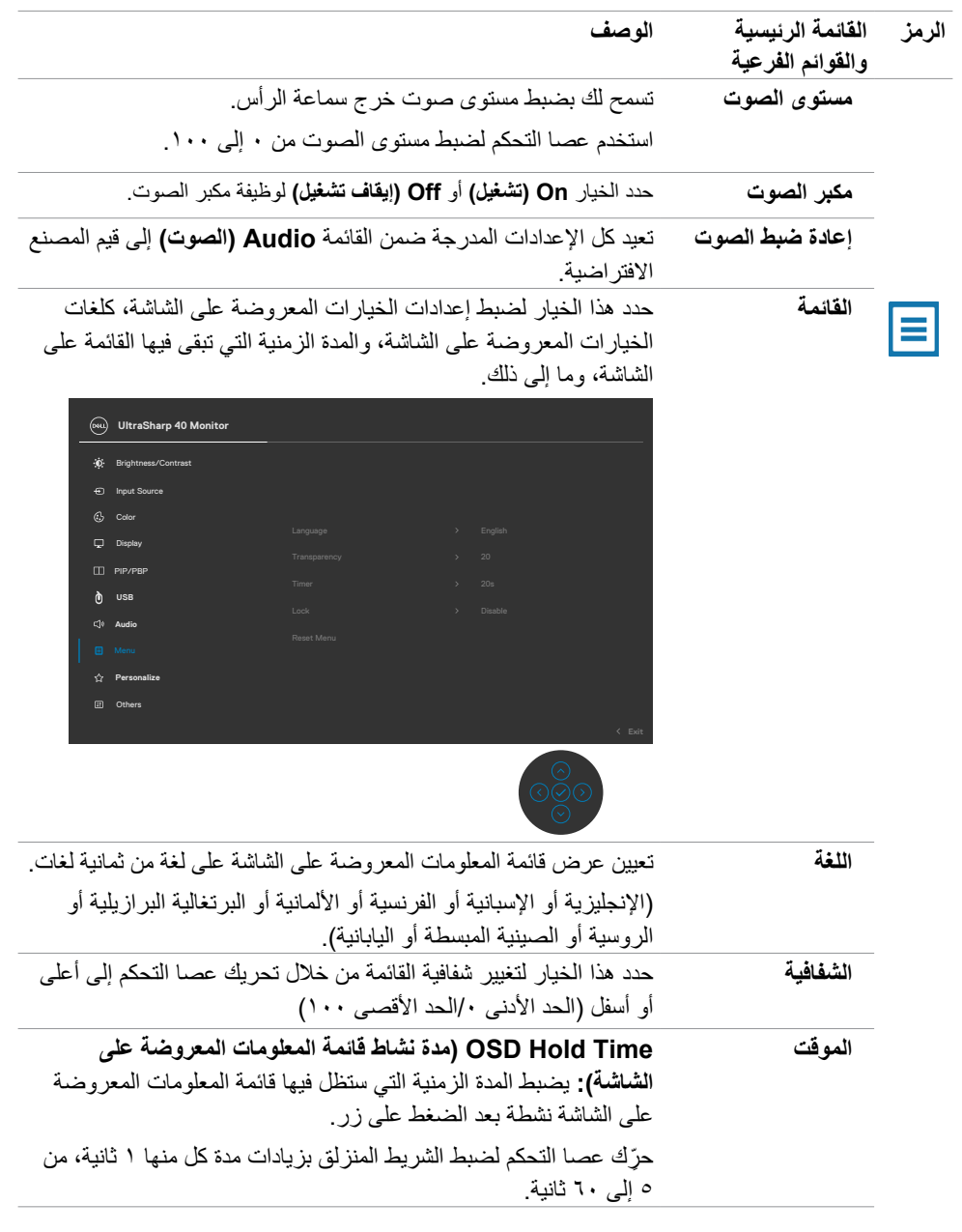

 $(1)$ 

![](_page_55_Picture_119.jpeg)

 $(1)$ 

![](_page_56_Picture_165.jpeg)

 $O(1)$ 

![](_page_57_Picture_126.jpeg)

![](_page_57_Picture_1.jpeg)

**Personalize**

 $(\overline{DZL}$ 

![](_page_58_Picture_118.jpeg)

![](_page_58_Picture_119.jpeg)

 $(1)$ 

### **رسائل تحذير قائمة المعلومات المعروضة على الشاشة**

عندما لا تدعم الشاشة وضع دقة معينة يمكن مشاهدة الرسالة التالية:

![](_page_59_Picture_2.jpeg)

مما يعني أن الشاشة يتعذر عليها التزامن مع اإلشارة التي يتم استالمها من الكمبيوتر. راجع القسم **[مواصفات الشاشة](#page-11-0)** للاطلاع على نطاقات التردد الأفقي والرأسي القابلة للتوجيه عن طريق هذه الشاشة. الوضع الموصى به 5110 × ٢١٦٠. يمكن مشاهدة الرسالة التالية قبل تعطيل وظيفة DDC/CI (قناة عرض البيانات/واجهة الأوامر).

![](_page_59_Picture_4.jpeg)

تظهر الرسالة التالية عندما تدخل الشاشة في وضع **االستعداد**:

![](_page_59_Picture_6.jpeg)

قم بتنشيط جهاز الكمبيوتر والشاشة للوصول إلى **[قائمة المعلومات المعروضة على الشاشة](#page-46-1)**. إذا ضغطت على أي زر خالف زر الطاقة، ستظهر الرسائل التالية حسب اإلدخال المحدد:

![](_page_59_Picture_8.jpeg)

DELI

يتم عرض رسالة أثناء توصيل الكبل الذي يدعم الوضع البديل DP بالشاشة وفقًا للشروط التالية:

- $\sim 10$  عند تعيين **تحديد تلقائي لدخل Thunderbolt** على **طلب مصادر دخل متعددة**.
	- عند توصيل كابل DP بالشاشة.

![](_page_60_Picture_3.jpeg)

عند تحديد عناصر من قائمة **إعادة تعيين إعدادات المصنع** في ميزة أخرى ضمن المعلومات المعروضة على الشاشة، ستظهر الرسالة التالية:

![](_page_60_Picture_5.jpeg)

![](_page_60_Picture_97.jpeg)

.Menu the in changed be can settings Individual

**ةشاشلا ليغشت | 61**

عند تحديد عناصر من **التشغيل في وضع االستعداد** في ميزة إضفاء الطابع الشخصي ضمن المعلومات المعروضة على الشاشة، ستظهر الرسالة التالية:

![](_page_61_Picture_1.jpeg)

![](_page_61_Picture_2.jpeg)

- عندما يحدد المستخدم "نعم"، تظهر رسالة الطاقة مرة واحدة فقط.
- عندما يحدد المستخدم "ال"، ستنبثق رسالة تحذير الطاقة مرة أخرى.
- ستظهر رسالة تحذير الطاقة مرة أخرى عندما يعيد المستخدم اإلعدادات إلى قيم المصنع من قائمة المعلومات المعروضة على الشاشة.

إذا تم تحديد مصدر الدخل (تاو 90) TMThunderbolt أو DP أو HDMI ولم يتم توصيل الكابل المناسب، فسيظهر مربع حوار متحرك كما هو موضح أدناه.

![](_page_62_Picture_67.jpeg)

راجع القسم **[استكشاف المشاكل وحلها](#page-69-0)** لالطالع على مزيد من المعلومات.

**ةشاشلا ليغشت | 63**

(dell

**تعيين الدقة القصوى**

لتعيين درجة الدقة القصوى للشاشة:

- في 7 Windows أو 8 Windows أو 8.1 Windows:
- **-1** في 8 Windows أو 8.1 Windows فقط، حدد لوحة سطح المكتب للتبديل إلى سطح المكتب التقليدي. في Vista Windows و7 Windows، تجاوز هذه الخطوة.
	- **-2** انقر بزر الماوس األيمن على سطح المكتب وانقر على **دقة الشاشة**.
		- **-3** انقر على القائمة المنسدلة **دقة الشاشة** وحدد **5120 × .2160**
			- **-4** انقر على **موافق**.

#### في 10 Windows:

- **-1** انقر بزر الماوس األيمن على سطح المكتب ثم انقر على **إعدادات العرض**. **-2** انقر على **إعدادات العرض المتقدمة**. **-3** انقر على القائمة المنسدلة **الدقة** وحدد **5120 × .2160**
	- - **-4** انقر على **تطبيق**.
		- إذا لم تشاهد درجة الدقة **5120 × 2160**

 ضمن الخيارات، فقد يلزم تحديث برنامج تشغيل بطاقة الرسومات. وحسب الكمبيوتر الذي تستخدمه، أكمل أحد اإلجراءات التالية:

في حالة استخدام كمبيوتر مكتبي أو محمول من Dell:

انتقل إلى **[support/com.dell.www://http](http://www.dell.com/support)** ّ ، وأدخل رمز الخدمة، ونزِ ل أحدث إصدار من برنامج تشغيل بطاقة الرسومات التي تستخدمها.

في حالة استخدام كمبيوتر آخر غير Dell( محمول أو مكتبي(:

- ّ انتقل إلى موقع ويب الدعم التابع لجهة تصنيع الكمبيوتر، ونزِ ل أحدث إصدارات برامج تشغيل الرسومات.
	- ّ انتقل إلى موقع ويب الدعم التابع لجهة تصنيع بطاقة الرسومات، ونزِ ل أحدث إصدارات برامج تشغيل الرسومات.

#### **إعداد وظيفة تبديل USB KVM**

لتعيين وظيفة تبديل USB KVM كمفتاح اختصار للشاشة:

**-1** اضغط على زر عصا التحكم لعرض القائمة الرئيسية للمعلومات المعروضة على الشاشة. **-2** ِّحرك عصا التحكم لتحديد **Personalize( إضفاء الطابع الشخصي(**.

![](_page_64_Picture_150.jpeg)

ًا لتنشيط الخيار المظلل. **-3** ِّحرك عصا التحكم يمين ًا لتنشيط الخيار **1 Key Shortcut( مفتاح االختصار 1(**. **-4** ِّحرك عصا التحكم يمين **-5** ِّحرك عصا التحكم ألعلى وألسفل لتحديد **Switch Select USB( تبديل USB المحدد(**.

![](_page_64_Picture_151.jpeg)

**-6** اضغط على عصا التحكم لتأكيد الخيار المحدد.

**مالحظة: ال تعمل وظيفة تبديل USB KVM إال في وضع صورة بجانب صورة فقط.**

DELI

في ما يلي رسومات توضيحية للعديد من سيناريوهات التوصيل وإعدادات قائمة تحديد USB الخاصة بها مميزة بإطارات لونية متطابقة.

**-1** عند توصيل **B-USB** + **1 HDMI** بالكمبيوتر 1 وتوصيل **(تاو 90) TMThunderbolt** + **DP** بالكمبيوتر :2

![](_page_65_Figure_2.jpeg)

**مالحظة: توصيل (تاو 90) TMThunderbolt يدعم نقل البيانات فقط في الوقت الحالي.** تأكد من تعيين **1 HDMI** في USB على **B-USB** وتعيين DP على **(تاو 90) ThunderboltTM**.

![](_page_65_Picture_97.jpeg)

![](_page_65_Picture_5.jpeg)

![](_page_65_Picture_6.jpeg)

عند توصيل **B-USB** + **1 HDMI** بالكمبيوتر 1 وتوصيل **(تاو 90) TM -2 Thunderbolt** بالكمبيوتر .2

![](_page_66_Figure_1.jpeg)

**مالحظة: توصيل (تاو 90) ThunderboltTM يدعم الفيديو ونقل البيانات في الوقت الحالي.** تأكد من تعيين **1 HDMI** في USB على **B-USB**.

![](_page_66_Picture_100.jpeg)

![](_page_66_Picture_4.jpeg)

**مالحظة: بما أن منفذ (تاو 90) 3 ThunderboltTM يدعم وضع تبديل DisplayPort، ال يلزم تعيين USB على (تاو 90) ThunderboltTM.**

**مالحظة: عند التوصيل بمصادر دخل فيديو مختلفة غير معروضة أعاله، اتبع الطريقة نفسها لضبط اإلعدادات الصحيحة لتحديد USB من أجل إقران المنافذ.**

### **إعداد وظيفة تبديل KVM التلقائي**

يمكنك اتباع التعليمات التالية إلعداد وظيفة تبديل KVM التلقائي للشاشة:

**-1** تأكد من تعيين **Mode PBP( وضع صورة بجانب صورة(** على **Off( إيقاف تشغيل(**.

![](_page_67_Picture_140.jpeg)

![](_page_67_Picture_4.jpeg)

تأكد من تعيين **Select Auto( تحديد تلقائي(** على **On( تشغيل(** وتعيين **TM -2 Thunderbolt تحديد تلقائي لدخل Thunderbolt** على نعم.

![](_page_67_Picture_141.jpeg)

![](_page_68_Picture_93.jpeg)

![](_page_68_Picture_1.jpeg)

ًا لذلك. **-3** تأكد من إقران منافذ USB ومنافذ دخل الفيديو وفق

 $\frac{1}{\sqrt{2}}$ 

![](_page_68_Picture_94.jpeg)

 **مالحظة: بالنسبة إلى توصيل (تاو 90) ThunderboltTM، ال يلزم إجراء أي إعداد آخر.**

**ةشاشلا ليغشت | 69**

(dell

**استكشاف المشاكل وحلها**

**تحذير: اتبع [تعليمات السالمة](#page-4-0) قبل الشروع في تنفيذ أي من اإلجراءات الواردة في هذا القسم.**

## <span id="page-69-0"></span>**االختبار الذاتي**

توفر شاشتك ميزة االختبار الذاتي الذي يسمح بالتحقق مما إذا كانت الشاشة تعمل بشكل صحيح أم ال. إذا كان الكمبيوتر والشاشة متصالن على نحو سليم ولكن الشاشة معتمة، ابدأ في تشغيل خاصية االختبار الذاتي للشاشة متبعا الخطوات التالية:

- ً من الكمبيوتر والشاشة. **-1** أوقف تشغيل كال
- **-2** افصل كابل الفيديو من الجانب الخلفي للكمبيوتر. لضمان تشغيل االختبار الذاتي الصحيح، قم بإزالة كل الكابالت الرقمية والتناظرية من خلف الكمبيوتر.
	- ّل الشاشة. **-3** ِشغ

يجب أن يظهر مربع الحوار المنبثق على الشاشة (في مقابل الخلفية السوداء) إذا تعذر على الشاشة استشعار إشارة فيديو وأن تعمل بشكل صحيح. أثناء التواجد في وضع االختبار الذاتي، يبقى مؤشر LED الخاص بالطاقة باللون الأبيض. أيضًا، استنادًا إلى الدخل المحدد، سيتم تمرير أحد مربعات الحوار المعروضة أدناه بشكل مستمر خلال الشاشة.

![](_page_69_Picture_8.jpeg)

![](_page_70_Picture_0.jpeg)

**٤**ـ يظهر هذا المربع أيضًا أثناء تشغيل النظام العادي إذا أصبح كابل الفيديو مفصولاً أو تالفًا<sub>ً.</sub> **ء**ـ أوقف تشغيل الشاشة وأعد توصيل كابل الفيديو ثم شغِّل كلأ من الكمبيوتر والشاشة. إذا ظلت الشاشة فارغة بعد استخدام اإلجراء السابق، تحقق من وحدة تحكم الفيديو والكمبيوتر، ألن الشاشة تعمل بشكل صحيح.

## <span id="page-70-0"></span>**التشخيصات المضمنة**

تشتمل الشاشة على أداة تشخيص مضمنة تساعد في تحديد ما إذا كانت الحالة غير الطبيعية للشاشة تمثل مشكلة متأصلة في الشاشة أو الكمبيوتر وبطاقة الفيديو أم.

![](_page_70_Picture_4.jpeg)

**لتشغيل التشخيصات المضمنة:**

- **-1** تأكد من نظافة الشاشة )عدم وجود جسيمات أتربة على سطح الشاشة(. **-2** ٍ اضغط مع االستمرار لمدة أربع ثوان على زر السهم ألعلى أو ألسفل أو لليسار أو لليمين حتى تظهر قائمة على الشاشة.
- **-3** باستخدام عصا التحكم، ظلل خيار التشخيصات واضغط على زر عصا التحكم لبدء التشخيصات. تظهر ٍ عندئذ شاشة رمادية اللون.
	- **-4** الحظ مدى وجود عيوب أو تشوهات في الشاشة.
	- **-5** ِّحرك عصا التحكم مرة أخرى حتى تظهر شاشة حمراء اللون.
		- **-6** الحظ مدى وجود عيوب أو تشوهات في الشاشة.
- ٧ـ كرر الخطوتين ٥ و ٦ إلى أن تعرض الشاشة ألوانًا حمراء وزرقاء وسوداء وبيضاء<sub>.</sub> لاحظ أي تشوهات أو عيوب.
	- ِّ يكتمل االختبار عند ظهور شاشة نص. للخروج، حر ً ك عصا التحكم مجددا. إذا لم تكتشف أي شيء غير طبيعي في الشاشة عند استخدام أداة التشخيص المضمنة، فإن الشاشة تعمل بشكل صحيح. تحقق من بطاقة الفيديو والكمبيوتر.

**DGL** 

# **مشاكل عامة**

![](_page_71_Picture_238.jpeg)

![](_page_71_Picture_239.jpeg)

 $($ DELL
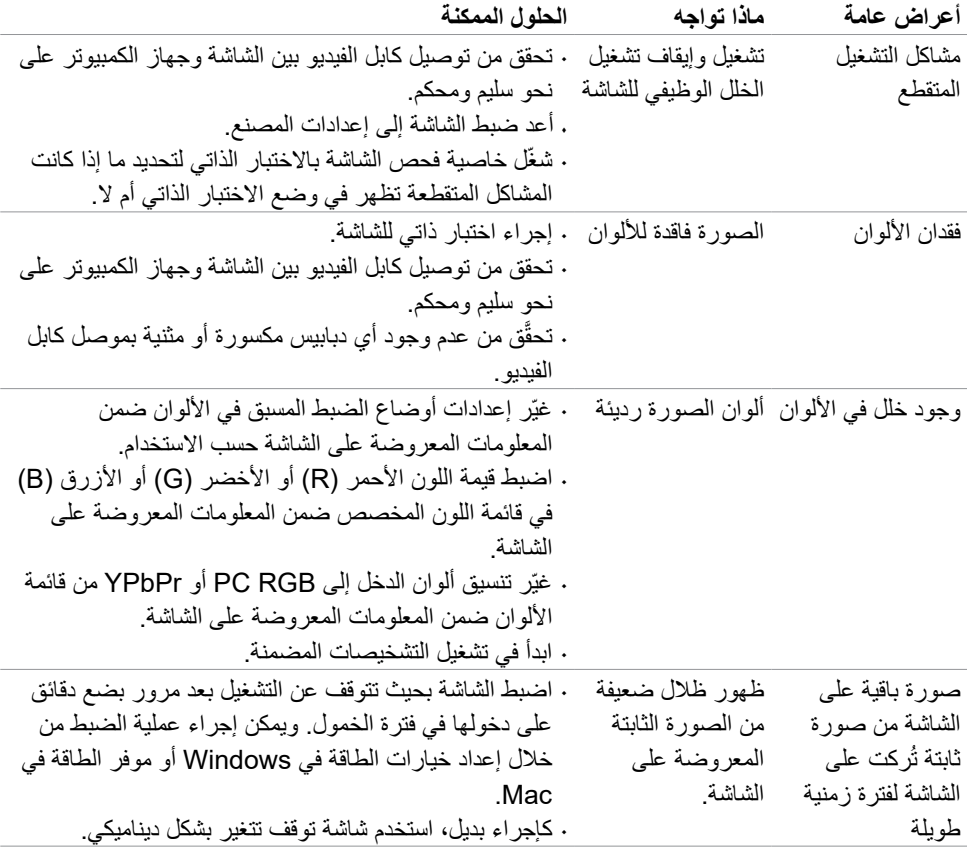

 $(PELL)$ 

### **مشاكل المنتج**

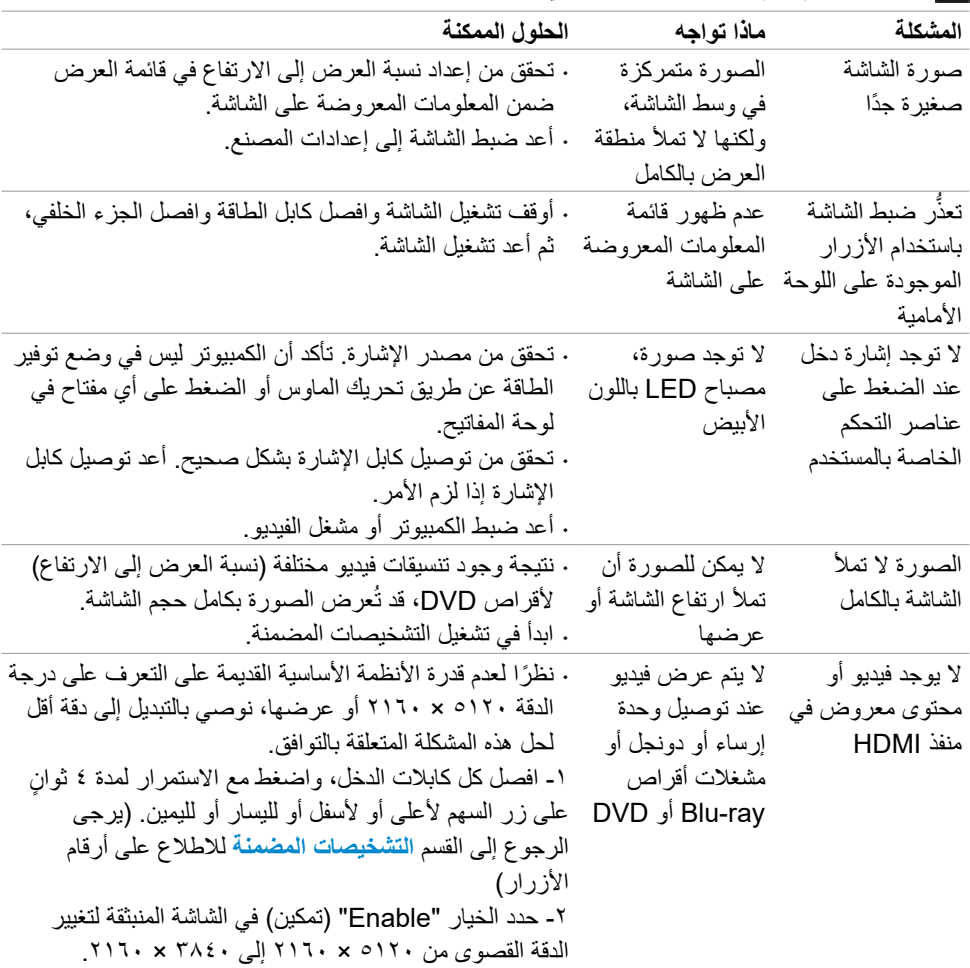

## **مالحظة: ال يتم دعم ThunderboltTM في 7 Windows.**

(dell

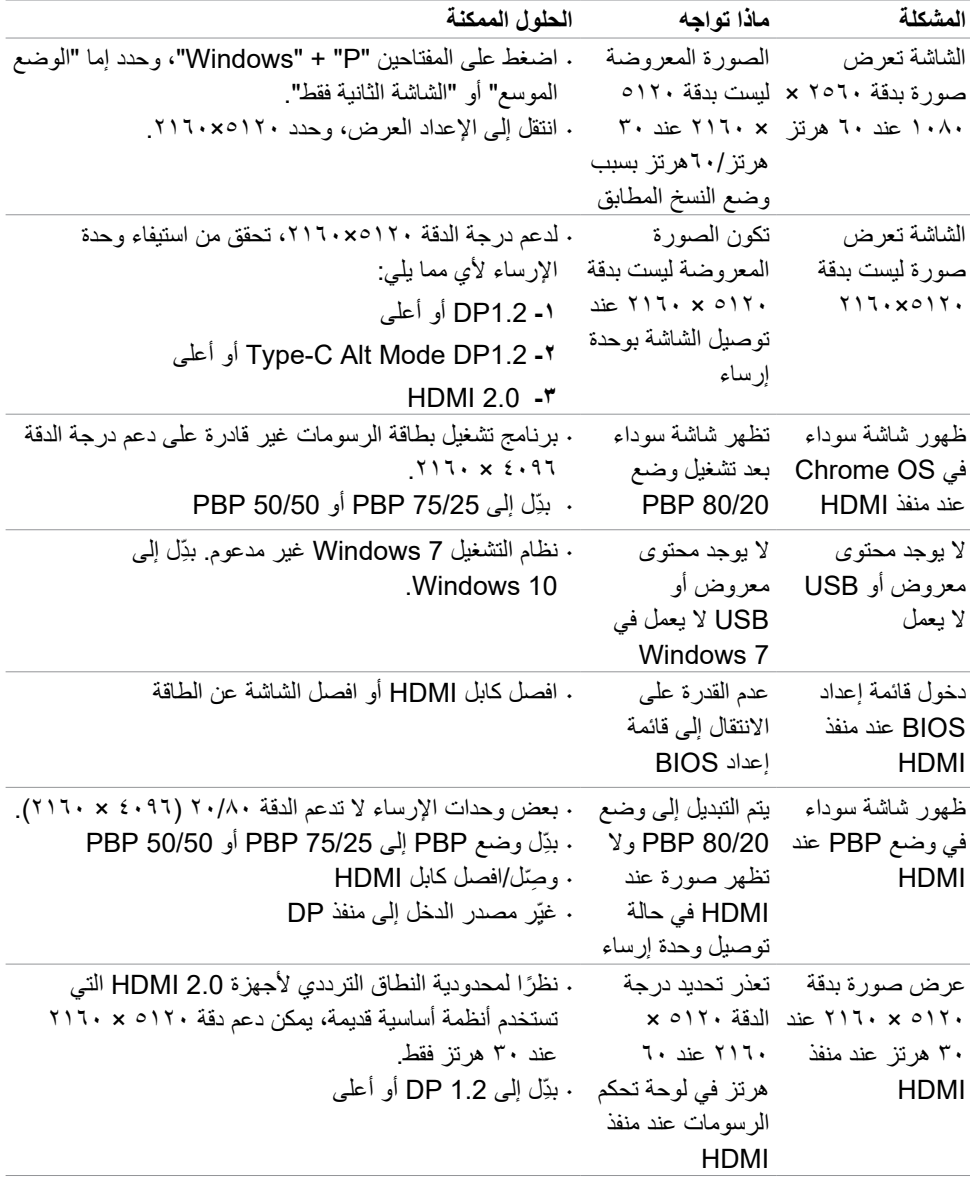

**اهلحو لكاشملا فاشكتسا | 75**

 $(\overline{DCL}$ 

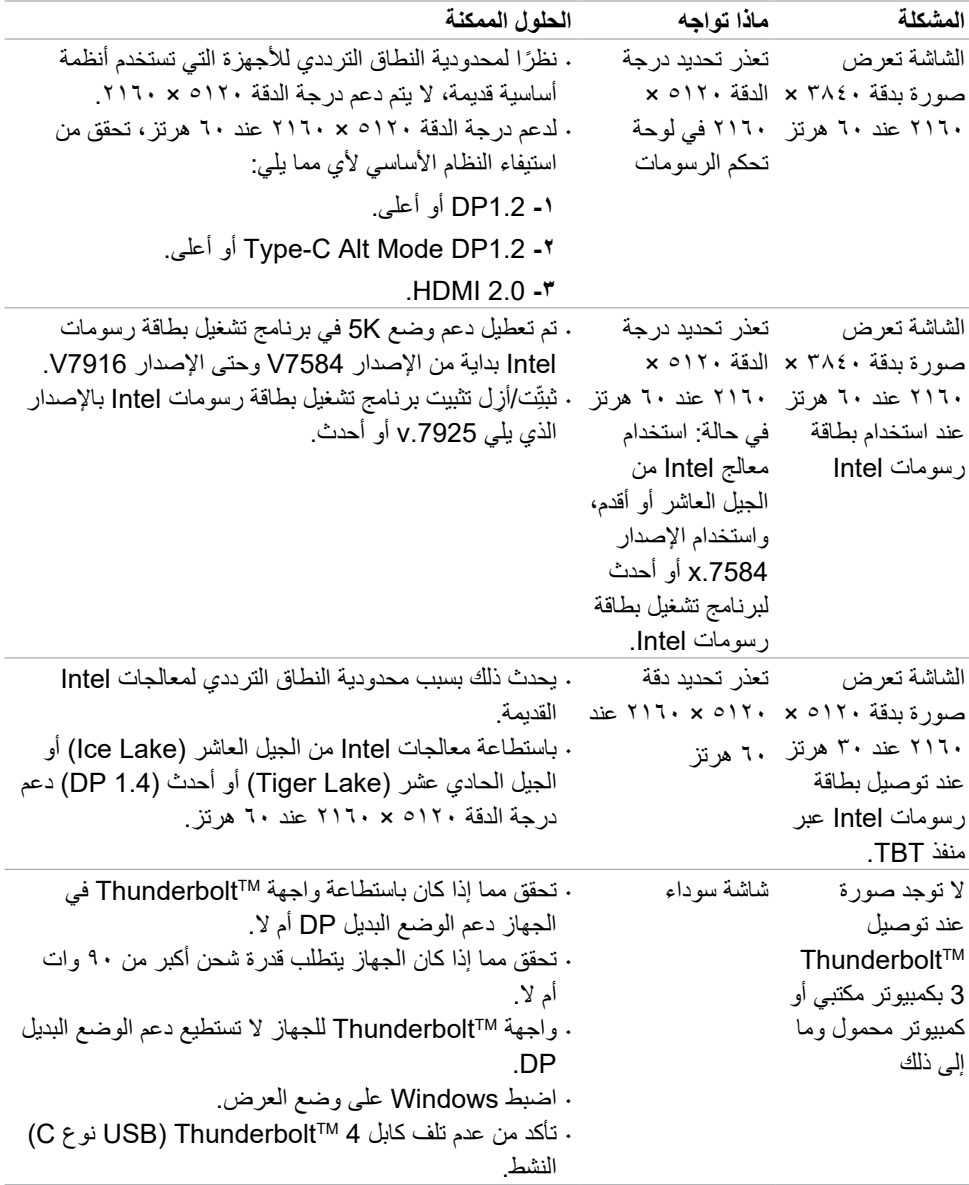

 $(\overline{DZL}$ 

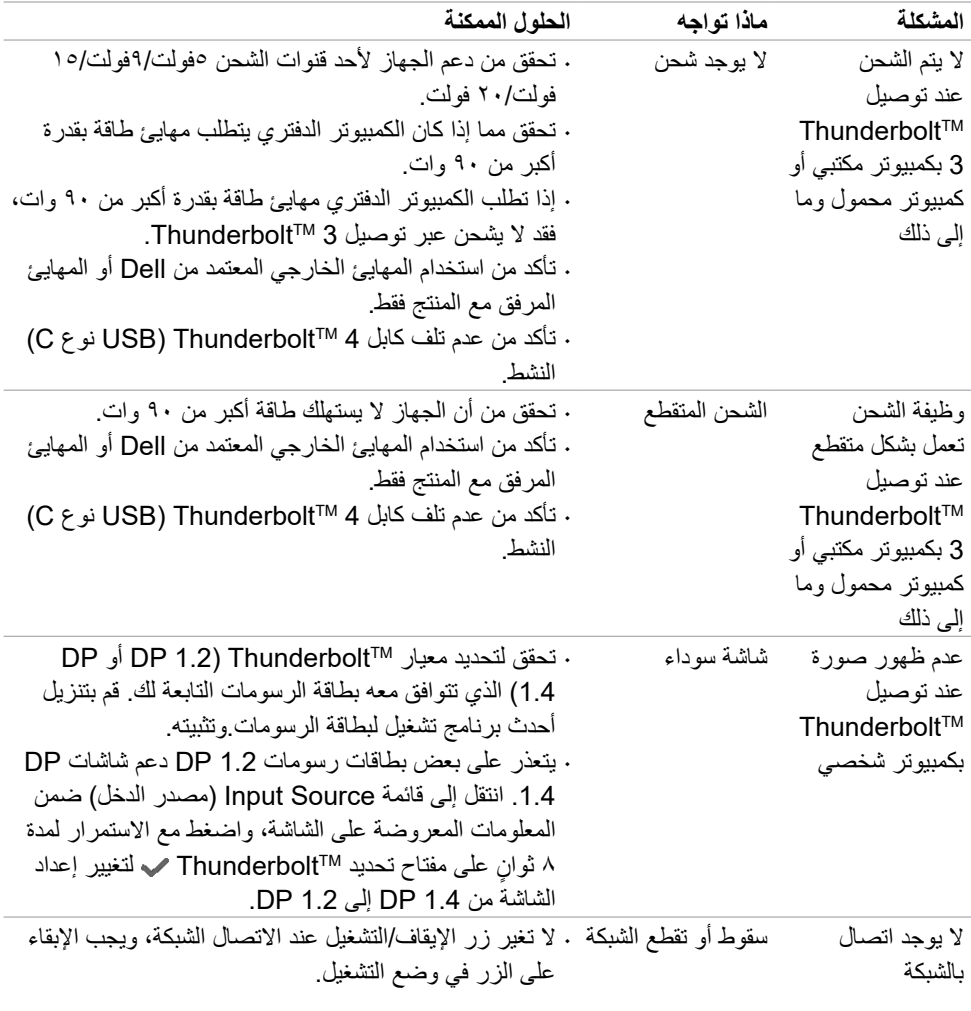

 $(1)$ 

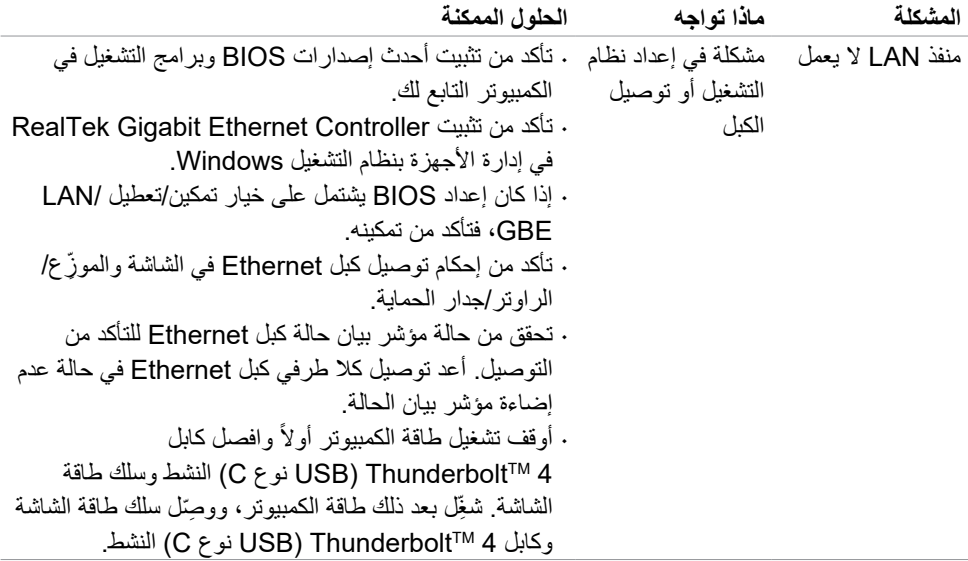

# **مشاكل الناقل التسلسلي العالمي )USB)**

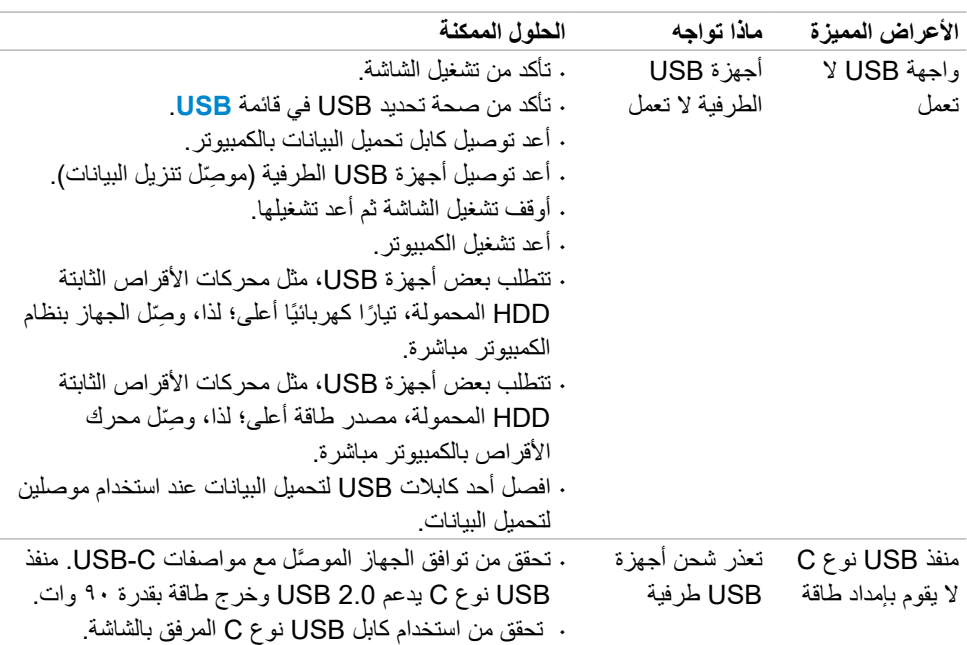

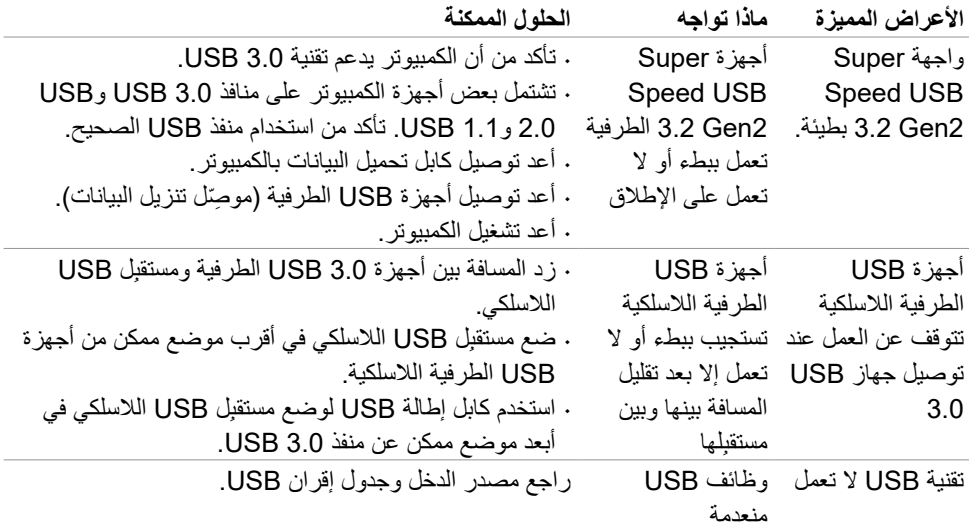

**DELL** 

# **الملحق**

### **إشعارات لجنة االتصاالت الفيدرالية FCC( الواليات المتحدة فقط( والمعلومات**  ا**لتنظيمية الأخر** ي

في ما يتعلق بإشعارات لجنة الاتصالات الفيدرالية (FCC) والمعلومات التنظيمية الأخرى، راجع موقع ويب الالتزام التنظيمي عبر الرابط **[compliance\\_regulatory/com.dell.www](http://www.dell.com/regulatory_compliance)**.

#### **االتصال بشركة Dell**

بالنسبة للعمالء في الواليات المتحدة، يرجى االتصال عبر DELL-WWW800-( 800-999-3355).

**مالحظة: إذا لم يكن لديك اتصال نشط باإلنترنت، يمكنك الحصول على معلومات االتصال من خالل فاتورة الشراء أو إيصال التعبئة أو الفاتورة أو كتالوج منتجات شركة Dell.**

تقدم شركة Dell خيارات دعم وخدمة متعددة سواء عبر شبكة اإلنترنت أو الهاتف، إال أن توافر هذه الخدمات يختلف ًا الختالف البلد والمنتج، ومن ثم قد ال يتوافر بعضها في منطقتك. تبع

**للحصول على محتوى دعم الشاشة عبر اإلنترنت:**

راجع www.dell.com/support/monitors

**لالتصال بشركة Dell للحصول على الدعم الفني أو لالستفسار عن أمور تتعلق بالمبيعات أو بخدمة العمالء:**

- **-1** انتقل إلى **[support/com.dell.www](http://www.dell.com/support)**.
- **-2** ً تحقق من البلد أو المنطقة التي توجد بها من القائمة المنسدلة اختر بلدا/منطقة في الركن السفلي األيمن للصفحة.
	- **-3** انقر على االتصال بنا إلى جوار القائمة المنسدلة للبلد.
		- **-4** حدد رابط الخدمة أو الدعم المناسب لمتطلباتك.
		- **-5** اختر الطريقة التي تفضلها للتواصل مع Dell.

#### **قاعدة بيانات منتجات المفوضية األوروبية بشأن ملصقات الطاقة وورقات معلومات المنتجات**

**https://eprel.ec.europa.eu/gr/390236 :U4021QW** 

**D**&LI